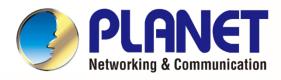

# User's Manual

# H.265+ 4MP Full Color IP Camera

ICA-3480F / ICA-4480F

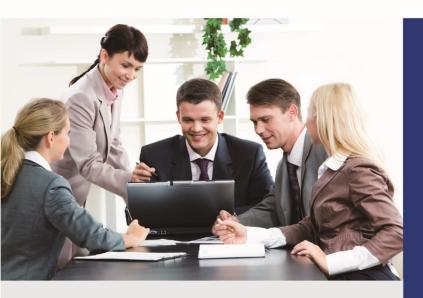

www.PLANET.com.tw

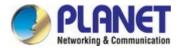

#### Copyright

Copyright © 2023 by PLANET Technology Corp. All rights reserved. No part of this publication may be reproduced, transmitted, transcribed, stored in a retrieval system, or translated into any language or computer language, in any form or by any means, electronic, mechanical, magnetic, optical, chemical, manual or otherwise, without the prior written permission of PLANET.

PLANET makes no representations or warranties, either expressed or implied, with respect to the contents hereof and specifically disclaims any warranties, merchantability or fitness for any particular purpose. Any software described in this manual is sold or licensed "as is". Should the programs prove defective following their purchase, the buyer (and not PLANET, its distributor, or its dealer) assumes the entire cost of all necessary servicing, repair, and any incidental or consequential damages resulting from any defect in the software. Further, PLANET reserves the right to revise this publication and to make changes from time to time in the contents hereof without obligation to notify any person of such revision or changes.

All brand and product names mentioned in this manual are trademarks and/or registered trademarks of their respective holders.

#### FCC Interference Statement

This equipment has been tested and found to comply with the limits for a Class B digital device, pursuant to Part 15 of FCC Rules. These limits are designed to provide reasonable protection against harmful interference in a residential installation. This equipment generates, uses, and can radiate radio frequency energy and, if not installed and used in accordance with the instructions, may cause harmful interference to radio communications. However, there is no guarantee that interference will not occur in a particular installation. If this equipment does cause harmful interference to radio or television reception, which can be determined by turning the equipment off and on, the user is encouraged to try to correct the interference by one or more of the following measures:

- 1. Reorient or relocate the receiving antenna.
- 2. Increase the separation between the equipment and receiver.
- 3. Connect the equipment into an outlet on a circuit different from that to which the receiver is connected.
- 4. Consult the dealer or an experienced radio technician for help.

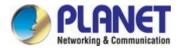

#### **FCC Caution**

To assure continued compliance, use only shielded interface cables when connecting to computer or peripheral devices. Any changes or modifications not expressly approved by the party responsible for compliance could void the user's authority to operate the equipment.

This device complies with Part 15 of the FCC Rules. Operation is subject to the following two conditions: (1) This device may not cause harmful interference, and (2) this device must accept any interference received, including interference that may cause undesired operation.

#### FCC Radiation Exposure Statement

This equipment complies with FCC radiation exposure set forth for an uncontrolled environment. In order to avoid the possibility of exceeding the FCC radio frequency exposure limits, human proximity to the antenna shall not be less than 20 cm (8 inches) during normal operation.

#### Safety

This equipment is designed with the utmost care for the safety of those who install and use it. However, special attention must be paid to the dangers of electric shock and static electricity when working with electrical equipment. All guidelines of this and of the computer manufacture must therefore be allowed at all times to ensure the safe use of the equipment.

#### **CE Mark Warning**

This is a Class B product. In a domestic environment, this product may cause radio interference, in which case the user may be required to take adequate measures.

## WEEE Regulation

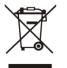

To avoid the potential effects on the environment and human health as a result of the presence of hazardous substances in electrical and electronic equipment, end users of electrical and electronic equipment should understand the meaning of the crossed-out wheeled bin symbol. Do not dispose of WEEE as unsorted municipal have to collect such WEEE congrately.

waste and have to collect such WEEE separately.

#### Revision

User's Manual of PLANET H.265+ 4MP Full Color Bullet IP Camera Model: ICA-3480F/ICA-4480F Rev: 1.0 (May, 2023) Part No. EM-ICA-x480F series v1.0

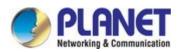

# Legal Disclaimer

- Should any reasons below cause the product destroyed or service stop, we will assume no responsibility for your or third party's personal injury and property loss: ① No installation or use according to instruction strictly. ② For sake of state-building maintenance or public interest. ③ Cases of force majeure. ④ Your personal or third party reasons. (Include no limitation use of third party's products, software or components)
- Our company has never guaranteed the products for improper or illegal purposes and uses. This product cannot be used as medical & safety devices or other applications that will cause danger or injury. And loss or responsibility caused by above uses, you must bear it by yourself.
- With correct installation and use, this product can detect the illegal intrusion, but it cannot avoid accidents and personal injury or property damage due to these accidents. Please be on the alert in your daily life, reinforce your safety awareness.
- Our company assumes no responsibility for any indirect or occasional or special or punitive damages, request, property damage or any loss of data or file. Within the max scope of law allowed, our company's compensation is no more than the products amount you paid.

## **Safety Instruction**

This manual is intended to ensure that user can use the product properly without danger or any property loss. Please read it carefully and take care of it for further reference. Precaution measures are divided into "warnings" and "cautions" as below:

Warnings: Neglecting any of the warnings may cause death or serious injury.

Cautions: Neglecting any of the cautions may cause injury or equipment damage.

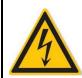

Warning Follow these safeguards to avoid death or serious injury

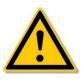

Caution Follow these precautions to Prevent potential injury or Property loss

# 

- Electrical safety regulations of the nation and the region must be strictly followed during installation or use.
- Please use the matched power adapter from standard company.
- Do not connect multiple IP Cameras with one single power adapter (Overload for adapter may lead to over-heat or fire hazard.
- Shut down the power while connecting or dismounting the device. Do not operate with power on.
- The device should be firmly fixed when installed onto the wall or beneath the ceiling.

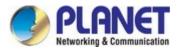

- Shut down the power and unplug the power cable immediately when there is smoke, odor or noise rising from the IP Camera. Then contact the dealer or service center.
- Please contact the local dealer or latest service center when IP Camera works abnormally.
   Do not attempt to disassemble or modify the device yourself. (We shall shoulder no responsibility for problems caused by unauthorized repair or maintenance.

# 

- Make sure the power supply voltage is correct before using the camera.
- Do not drop objects onto the device or vibrate the device vigorously, and keep the device away from locations where magnetic interference is present. Avoid installing the device where the surface is vibrating or subject to shock (ignoring this may damage the device).
- Do not aim the camera lens at the strong light such as sun or incandescent lamp. The strong light can cause fatal damage to the camera.
- Do not expose the IP Camera used indoors to places that may be exposed to rain or very humid.
- Store in a dry, non-corrosive atmosphere, away from direct sunlight, in poorly ventilated locations, or near heat sources such as heaters or heaters (ignoring this may result in a fire hazard).
- To avoid IP Camera damage, do not place the IP Camera in a location where there is soot or water vapor, too high temperatures, or lots of dust.
- Do not touch the heat sink of the product directly to avoid burns.
- When cleaning, wipe off the dirt on the casing with a soft cloth. When cleaning the dirt, it should be cleaned with a dry cloth. When the dirt is not easy to remove, it can be wiped clean with a neutral detergent. Do not use alkaline cleaner to wash. If there is dust on the lens, use a special lens paper to wipe it.
- Products connected to the Internet may face network security problems. Please strengthen the protection of personal information and data security. When you find that the product may have a network security risk, please contact us in time.
- Please understand that it is your responsibility to properly configure all passwords and other related product security settings, and keep your username and password in a safe place.
- Please keep all the original packaging materials of the product properly, so that when there are a problem, use the packaging materials to package the product and send it to the agent.

(Note: Full-text IP camera is referred to as IP camera for short)

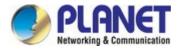

## Table of Contents

| CHAPTER 1 PRODUCT INTRODUCTION                                                                                                    |
|----------------------------------------------------------------------------------------------------|
| 1.1 PRODUCT HIGHLIGHTS8                                                                                                    |
| 1.2 PRODUCT FEATURES                                                                                                    |
| CHAPTER 2 OPERATING INSTRUCTIONS                                                                                                    |
| 2.1 NETWORK CONNECTION                                                                                                    |
| 2.1.1 WIRED NETWORK CONNECTION                                                                                                    |
| 2.2 DETECTING AND CHANGING THE IP ADDRESS11                                                                                                    |
| CHAPTER 3 ACCESS TO THE IP CAMERA BY PVMS SOFTWARE12                                                                                                    |
| CHAPTER 4 ACCESS TO THE IP CAMERA BY WEB CLIENT13                                                                                                    |
| 4.1 PREPARATION BEFORE INSTALLING PLUGIN                                                                                                    |
| 4.2 LOGIN AND EXIT                                                                                                    |
| 4.2.1 Login       13         4.2.2 Changing password       14         4.2.3 Forget password       16                                                    |
| 4.2.4 EXIT SYSTEM                                                                                                    |
| 4.3 INSTALLING THE LSIPCPLUGIN CONTROLS                                                                                                    |
| 4.4 MAIN INTERFACE DESCRIPTION                                                                                                    |
| CHAPTER 5 LIVE PREVIEW                                                                                                    |
| 5.1 LIVE VIEW                                                                                                    |
| 5.2 IMAGE CONFIG                                                                                                    |
| CHAPTER 6 CONFIGURATION                                                                                                    |
| 6.1 LOCAL CONFIGURATION                                                                                                    |
|                                                                                                    |
| 6.2 SYSTEM                                                                                                    |
| 6.2 SYSTEM       29         6.2.1 System Config       29         6.2.2 Security       30                                                                |
| 6.2.1 System Config                                                                                                    |
| 6.2.1 System Config                                                                                                    |
| 6.2.1 System Config       29         6.2.2 Security       30         6.3 NETWORK       34         6.3.1 Basic Setup       34         6.3.2 P2P       41 |

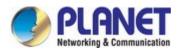

| 6.4.2 Audio                          | 46 |
|--------------------------------------|----|
| 6.5 IMAGE                            |    |
| 6.5.1 IMAGE                          | 47 |
| 6.5.2 OSD                            | 52 |
| 6.6 EVENTS                           | 53 |
| 6.6.1 Ordinary Event                 | 53 |
| 6.6.2 Smart Event                    | 61 |
| 6.7 STORAGE                          | 64 |
| 6.7.1 Storage Management             | 64 |
| CHAPTER 7 MAINTAIN                   | 65 |
| 7.1 DEVICE INFORMATION               | 65 |
| 7.2 UPGRADE                          | 65 |
| 7.3 DEFAULT                          |    |
| 7.4 AUTO MAINTAIN                    |    |
| 7.5 IMPORT AND EXPORT                | 67 |
| 7.6 LOG                              | 67 |
| CHAPTER 8 FREQUENTLY ASKED QUESTIONS | 68 |

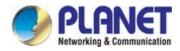

# **Chapter 1 Product Introduction**

## **1.1 Product Highlights**

PLANET ICA-x480F IP camera series features video and audio acquisition, intelligent coding, network transmission and other functions. It uses embedded operating system and high-performance hardware processing platform, with high stability and reliability to meet the diverse needs of the industry. Based on Ethernet control, IP camera image compression can be achieved through the network and transmitted to different users. You can use the browser or client software to control the IP camera, and through the browser to set the IP camera parameters, such as system parameter setting, OSD display setting and other parameters. Through the browser or client software configuration, motion detection, abnormal alarm and other intelligent functions can be achieved.

## **1.2 Product Features**

Below are the features:

System functions

## Video and capture functions

The IP camera supports video recording and capture function. You can also install a memory card or configure a network storage disk to configure the recording and snapshot plan to achieve the planned recording and snapshot.

## User management

You can manage multiple different users using the default "admin" user name and password.

Event detection function

The IP camera supports ordinary event and smart event.

- Ordinary event
- Ordinary events include Motion Detection, Privacy Mask, Video Tampering, Alarm Input/Output, Audible alarm output and ROI.

## Smart event

Smart events include Intrusion Detection, Line Cross Detection, Loitering Detection and People Gathering Detection.

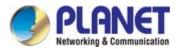

#### Internet function

IP camera supports TCP/IP, ICMP, HTTP, HTTPS, FTP, DHCP, RTP, RTSP, NTP, SMTP, UDP, TCP, DNS, DDNS and other network communication protocols as well as ONVIF2.4, CGI, mainstream manufacturers agreement and other Internet protocols.

#### Cloud-based storage function

The IP camera supports the cloud-based storage function, which can store the device's all-day recording on the cloud server and the motion detection alarm information on the cloud server

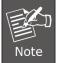

The above product features mentioned are only for PLANET ICA-x480F IP camera only.

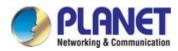

# **Chapter 2 Operating Instructions**

## 2.1 Network Connection

After the IP camera series is installed, you can preview and configure the related parameters through the browser.

## 2.1.1 Wired network connection

Before configuring the IP camera, make sure that the IP camera is connected to the computer and that you can access the IP camera you want to set up. There are two types of wired connections; you can directly connect the IP camera to the computer with a network cable as shown in Figure 2-1:

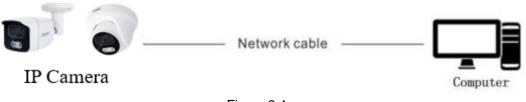

Figure 2-1

Setting up IP cameras over the LAN via a switch or a router is shown in Figure 2-2:

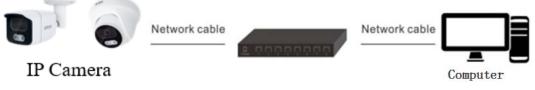

Figure 2-2

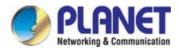

## 2.2 Detecting and Changing the IP Address

To access the IP address of an IP camera, proceed as follows:

Step 1: Search IP Camera IP address.

- Using the PLANET IP Search tool, you can search all the online cameras in the LAN and display the IP, MAC address, version, port and other information of the cameras, as shown in Figure2-3.
- Use the PVMS client software to search for online devices. For details, refer to the PVMS User Manual.

**Step 2** :Modify the IP address of the IP camera and connect the computer to the same network segment.

• In the PLANET IP search tool, select the device to directly modify the IP, found on the right side of the interface by entering the password, and then click "Modify".

**Step 3**: Open the browser to enter the IP address of the camera as the web login screen appears.

| 0 | PLANET   |          |             |                            | SEARCH TOO   | L             |              |            |                                | ₹ - 56 X |
|---|----------|----------|-------------|----------------------------|--------------|---------------|--------------|------------|--------------------------------|----------|
|   | Device 1 |          |             |                            | C+ Export    | ORefresh      | Device Type: |            | Firmware Version ALL • filter. | t).      |
|   | Index    | Model    | Device Name | Firmware Version           | IP Address   | Subnet Mask   | GateWay      | DNS        | NetWork Param                  | *        |
|   | 001      | IPCAMERA | ICA-3480F   | FG4_16NR_BVC0L1A0T0Q0_T190 | 192.168.0.20 | 255.255.255.0 | 192.168.0.1  | 192.168.1. | 1 IP Address                   |          |
|   |          |          |             |                            |              |               |              |            | SubnetMask                     |          |
|   |          |          |             |                            |              |               |              |            | GateWay                        |          |
|   |          |          |             |                            |              |               |              |            | DNS                            |          |
|   |          |          |             |                            |              |               |              |            | HTTP Port                      |          |
|   |          |          |             |                            |              |               |              |            | RTSP Port                      |          |
|   |          |          |             |                            |              |               |              |            | DHCP                           |          |
|   |          |          |             |                            |              |               |              |            | SECURITY VER<br>Username       | NFY      |
|   |          |          |             |                            |              |               |              |            | Password                       |          |
|   |          |          |             |                            |              |               |              |            | Modily                         | -        |
|   |          |          |             |                            |              |               |              |            | Eorget Passwo                  | ord      |

#### Figure 2-3

|      | • | When setting up the IP address of the IP camera, keep the device IP address   |
|------|---|-------------------------------------------------------------------------------|
|      |   | and the computer IP address in the same LAN segment.                          |
| E In | • | The default IP address is 192.168.0.20 and the port number is 80. The default |
|      |   | administrator user name is "admin", and password is "admin". And you are      |
| Note |   | highly recommended to "Modify" the initial password after your first login.   |
|      | • | To access the IP camera of different subnets, set the gateway of the IP       |
|      |   | camera after login. For details, see 6.3.1 Configuring TCP/IP.                |

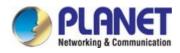

# Chapter 3 Access to the IP Camera by PVMS

## Software

The PVMS software is available on the company website (www.planet.com.tw). You can use this software to view live video and manage IP camera. Follow the installation prompts to install the software. The control panel and real-time view interface of the PVMS software are shown in Figure 3-1.

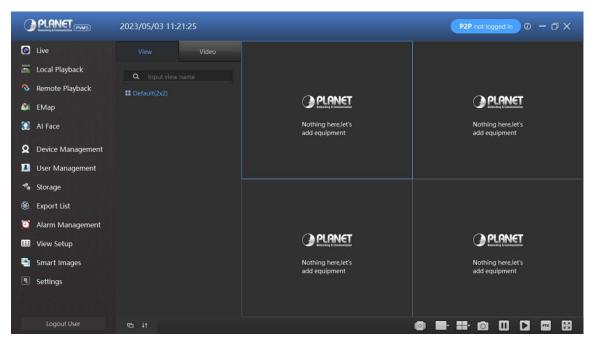

Figure 3-1

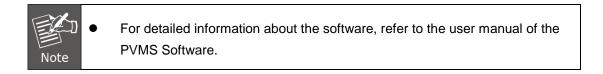

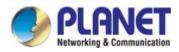

# Chapter 4 Access to the IP Camera by Web Client

## 4.1 Preparation before installing plugin

Make sure all the hardware connections and power equipment are normal before switching on the computer and running a ping for the IP address of the IP camera (Note: The IP address of the IP Camera in LAN must be unique.), such as 192.168.0.20. If the IP camera responds, it indicates that the network connection is normal; you can open a browser to log in to web page.

## 4.2 Login and Exit

## 4.2.1 Login

Open a browser on your computer and enter the IP camera address in the web address bar (the default address used for the first time is: http://192.168.0.20) to enter the login interface, as shown in Figure 4-1.

| H.265+ 4MP Full Color Bullet |  |
|------------------------------|--|
| IP Camera ICA-3480F          |  |
| Login                        |  |

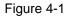

Select a system language (Simplified Chinese, Traditional Chinese, English, Russian, Korean, Polish, French, Japanese, Spanish, Portuguese, Italian, Hebrew, Turkish, Bulgarian, Arabic, German, Dutch, Czech or Vietnamese), and enter the username (default is "**admin**") and password (default is "**admin**") to log in.

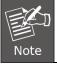

If you have modified the IP address of the IP camera, log in with the newly set IP address.

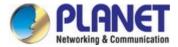

## 4.2.2 Changing password

After the successful login, the interface prompts to change the password, as shown in Figure 4-2:

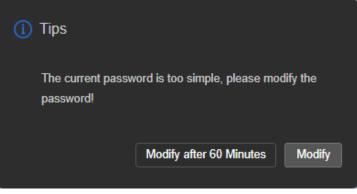

Figure 4-2

For the account security, click "Modify" and enter the user interface to modify the password, as shown in Figure 4-3:

| Edit Users       |                                                                                                  |
|------------------|--------------------------------------------------------------------------------------------------|
| Old Password     |                                                                                                  |
| User Name        | admin                                                                                            |
| User Type        | Admin v                                                                                          |
| Password         |                                                                                                  |
|                  |                                                                                                  |
| Confirm Password |                                                                                                  |
|                  | The length of the password is 8 to 31 digits, and                                                |
|                  | only two or more combinations of numbers,                                                        |
|                  | lowercase letters, uppercase letters, and special<br>characters (~!@#\$%^&*+= ;;,/?) can be used |
|                  |                                                                                                  |
|                  | Do you want to set a new security                                                                |
|                  | question                                                                                         |
| Security Issue1  | ~                                                                                                |
| Answer1          |                                                                                                  |
| Albireli         |                                                                                                  |
| Security Issue2  | · · ·                                                                                            |
| Answer2          |                                                                                                  |
|                  |                                                                                                  |
| Security Issue3  | ~                                                                                                |
| Answer3          |                                                                                                  |
|                  |                                                                                                  |
|                  | Export Key                                                                                       |
|                  |                                                                                                  |
|                  | ОК                                                                                               |
|                  |                                                                                                  |

Figure 4-3

To change your password, follow these steps:

**Step 1:** Enter the old password and enter the new password in the Password and Confirm Password fields;

Step 2: Set security questions 1, 2, and 3 and enter the answers.

Step 3: Click "Export Key" to save the key file to your computer.

Step 4: Click "OK" to complete the password modification.

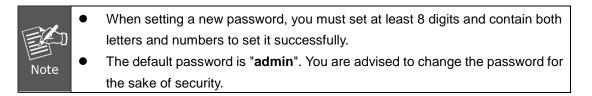

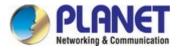

## 4.2.3 Forget password

When you forget your password, you can reset the password in two ways: security question verification and security key verification.

## Security question verification

Step 1: On the login interface, click "Forget".

**Step 2:** Select the verification method as "Security question validation" (as shown in Figure 4-4 ①), enter the answers to security questions 1, 2, and 3, and click "Next".

| 1                   | 3                                                   |
|---------------------|-----------------------------------------------------|
| Verify Identity     | Set New Password Carry Out                          |
|                     |                                                     |
| Authentication Mode | Security Question Validation                        |
| Dear, I'm s         | sorry, you did not set up security issues to verify |
| Security Issue1     | What did you cook for your first time?              |
| Answer1             |                                                     |
| Security Issue2     | What is your ideal job?                             |
|                     |                                                     |
| Answer2             |                                                     |
|                     |                                                     |
| Security Issue3     | Where did your parents know each othe               |
| Answer3             |                                                     |
|                     |                                                     |
|                     | Next Del                                            |

Figure 4-4 ①

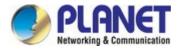

**Step 3:** Enter the new password and confirm the password (as shown in Figure 4-4 ②), and click "Next".

| (1)              | (2)                                                                                                    | 3                                 |
|------------------|----------------------------------------------------------------------------------------------------|-----------------------------------|
| Verify Identity  | Set New Password                                                                                                    | Carry Out                         |
| Set New Password |                                                                                                    |                                   |
|                  | The length of the password is 8 to 31<br>two or more combinations of number<br>letters, uppercase letters, and spec<br>(~!@#\$%^&*+= ;;,J?) can l | ers, lowercase<br>sial characters |
| Confirm Password | Next Del                                                                                                    |                                   |
|                  |                                                                                                    |                                   |
|                  |                                                                                                    |                                   |

Figure 4-4 ②

Step 4: Click "Re-login" to return to the login interface (as shown in Figure 4-4 ③).

| <b>(</b> ) —    |                                    |           |
|-----------------|------------------------------------|-----------|
| Verify Identity | Set New Password                   | Carry Out |
|                 |                                    |           |
| D               | ear user, the password has been re | eset.     |
|                 | re-login                           |           |
|                 |                                    |           |

Figure 4-4 ③

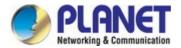

## Security Key verification

Step 1: On the login interface, click "Forget".

**Step 2:** Select the verification method as "Security Key Verification" (as shown in Figure 4-5 ①), and click "Import" to import the key file when the password is modified;

| ①                   | _ @                                    | - 3       |
|---------------------|----------------------------------------|-----------|
| Verify Identity     | Set New Password                       | Carry Out |
| Authentication Mode | Security Key Verification              | ~         |
| Please import       | the setup key file to reset the passwo | ord       |
|                     | Import                                 |           |
|                     |                                        |           |

Figure 4-5 1

**Step 3:** Enter the new password and confirm the password (as shown in Figure 4-5 (2)), and click "Next".

| ① ——             |                                                                                                    |                                 |
|------------------|----------------------------------------------------------------------------------------------------|---------------------------------|
| Verify Identity  | Set New Password                                                                                                    | Carry Out                       |
| Set New Password | The length of the password is 8 to<br>only two or more combinations<br>lowercase letters, uppercase letter<br>characters (~1@#\$%^&*+= ;:,./ | of numbers,<br>ers, and special |
| Confirm Password | Next Clear                                                                                                    |                                 |

Figure 4-5 ②

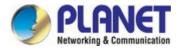

| 1 -             |                                         | _ (3)     |
|-----------------|-----------------------------------------|-----------|
| Verify Identity | Set New Password                        | Carry Out |
|                 | Dear user, the password has been reset. |           |

Step 4: Click "Re-login" to return to the login interface (as shown in Figure 4-5 ③).

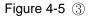

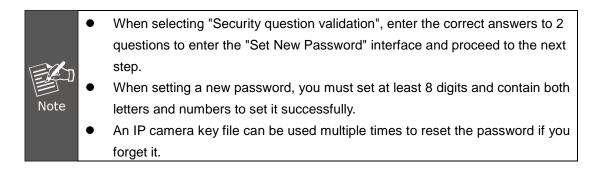

## 4.2.4 Exit System

When you enter the IP camera main interface, you can click the upper right corner of the "

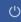

safe exit system.

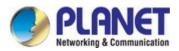

## 4.3 Installing the LsIPCPlugin Controls

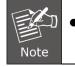

If you use the browser for the first time to access the web page, you'll need to download and install the controls after login.

Open a browser and log in to IP camera to enter the download interface, as shown in Figure 4-6.

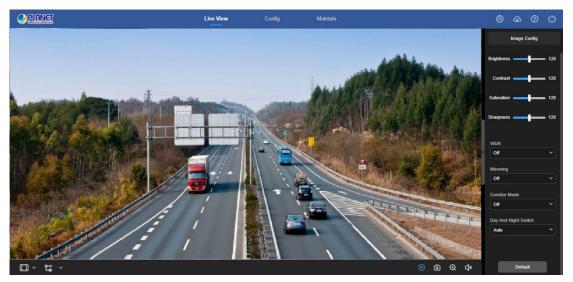

Figure 4-6

Click "Download plugin" in the upper right corner, select the control storage path, click "Download", close the browser, click "Open", select "English"  $\rightarrow$  "OK"  $\rightarrow$  "Next"  $\rightarrow$  "Next"  $\rightarrow$ "Next"  $\rightarrow$  "Install"  $\rightarrow$  "Finish" in Figure 4-7 (① 、② 、③ 、④ 、⑤ 、⑥) to complete the installation:

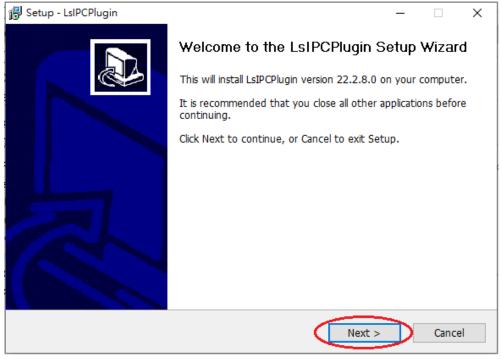

Figure 4-7 1

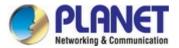

| 🔀 Setup - LsIPCPlugin                                                      | _          |       | ×  |
|----------------------------------------------------------------------------|------------|-------|----|
| Select Destination Location<br>Where should LsIPCPlugin be installed?      |            |       | )) |
| Setup will install LsIPCPlugin into the following folder.                  |            |       |    |
| To continue, click Next. If you would like to select a different folder, c | ick Browse | э.    |    |
| C:\Program Files (x86)\LsIPCPlugin                                         | Brow       | se    |    |
|                                                                            |            |       |    |
|                                                                            |            |       |    |
|                                                                            |            |       |    |
|                                                                            |            |       |    |
|                                                                            |            |       |    |
| At least 9.2 MB of free disk space is required.                            |            |       |    |
| < Back Next                                                                |            | Cance | el |

Figure 4-7 (2)

| 👸 Setup - LsIPCPlugin                                                          | -        |          | × |
|--------------------------------------------------------------------------------|----------|----------|---|
| Select Start Menu Folder<br>Where should Setup place the program's shortcuts?  |          | <u>6</u> | D |
| Setup will create the program's shortcuts in the following Start Me            | enu fold | er.      |   |
| To continue, click Next. If you would like to select a different folder, click | Browse.  |          |   |
| LsIPCPlugin                                                                    | Brows    | e        |   |
|                                                                                |          |          |   |
|                                                                                |          |          |   |
|                                                                                |          |          |   |
|                                                                                |          |          |   |
|                                                                                |          |          |   |
|                                                                                |          |          |   |
| English                                                                        |          |          |   |
| < Back Next >                                                                  |          | Cancel   |   |

Figure 4-7 ③

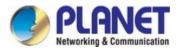

| 🔀 Setup - LsIPCPlugin                                                                              | _          |       | ×  |
|----------------------------------------------------------------------------------------------------|------------|-------|----|
| Ready to Install<br>Setup is now ready to begin installing LsIPCPlugin on your computer.           |            |       | J  |
| Click Install to continue with the installation, or click Back if you want to change any settings. | o review o | r     |    |
| Destination location:<br>C:\Program Files (x86)\LsIPCPlugin                                        |            | ^     |    |
| Start Menu folder:<br>LsIPCPlugin                                                                  |            |       |    |
|                                                                                                    |            |       |    |
|                                                                                                    |            |       |    |
|                                                                                                    |            | ~     |    |
|                                                                                                    |            | >     |    |
| English                                                                                            |            | Cance | el |

Figure 4-7 4

| 🚱 Setup - LsIPCPlugin                                                        | _ |           | × |
|------------------------------------------------------------------------------|---|-----------|---|
| Installing<br>Please wait while Setup installs LsIPCPlugin on your computer. |   | <u>@7</u> | B |
| Registering files                                                            |   |           |   |
|                                                                              |   |           |   |
|                                                                              |   |           |   |
|                                                                              |   |           |   |
|                                                                              |   |           |   |
|                                                                              |   |           |   |
| English                                                                      |   |           |   |
|                                                                              |   | Cancel    |   |

Figure 4-7 (5)

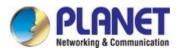

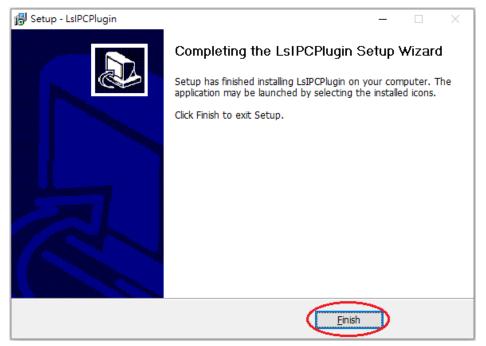

Figure 4-7 (6)

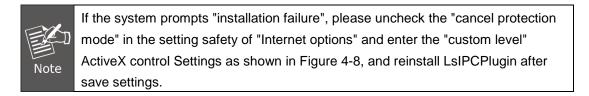

| Internet Options                                                                    | Security Settings - Internet Zone                                                                                                    |
|-------------------------------------------------------------------------------------|----------------------------------------------------------------------------------------------------|
| Connections Programs Advanced<br>General Security Privacy Content                   | Settings                                                                                                    |
| General Security Frivacy Content                                                    | Enable                                                                                                    |
|                                                                                     | Download signed ActiveX controls                                                                                                    |
| Select a zone to view or change security settings.                                  | O Disable                                                                                                    |
|                                                                                     | Enable (not secure)                                                                                                    |
|                                                                                     | Prompt (recommended)                                                                                                    |
| Internet Local intranet Trusted sites Restricted sites                              | Download unsigned ActiveX controls (not secure)                                                                                                    |
| Internet                                                                            | <ul> <li>Disable (recommended)</li> </ul>                                                                                                    |
| Sites                                                                               | Enable (not secure)                                                                                                    |
| except those listed in trusted and                                                  | Prompt                                                                                                    |
| restricted zones.                                                                   | Initialize and script ActiveX controls not marked as safe for second second     |
|                                                                                     | <ul> <li>Disable (recommended)</li> </ul>                                                                                                    |
| Security level for this zone                                                        | <ul> <li>Enable (not secure)</li> </ul>                                                                                                    |
| Allowed levels for this zone: Medium to High                                        | Prompt                                                                                                    |
| Medium-high     Appropriate for most websites                                       | Only allow approved domains to use ActiveX without prompt                                                                                                    |
| - Appropriate for most websites     - Prompts before downloading potentially unsafe | <ul> <li>Disable</li> </ul>                                                                                                    |
| content                                                                             | Constile Constile Con |
| - Unsigned ActiveX controls will not be downloaded                                  |                                                                                                    |
| Enable Protected Mode (requires restarting Internet Explorer)                       | *Takes effect after you restart your computer                                                                                                    |
|                                                                                     | Densk andres settings                                                                                                    |
| Custom level Default level                                                          | Reset custom settings                                                                                                    |
| Reset all zones to default level                                                    | Reset to: Medium-high (default)   Reset                                                                                                    |
|                                                                                     |                                                                                                    |
| · · · · · · · · · · · · · · · · · · ·                                               |                                                                                                    |
|                                                                                     | OK Cancel                                                                                                    |
| 6月 (A) 00月 (A) 00月 (A)                                                              |                                                                                                    |

Figure 4-8

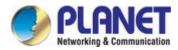

## 4.4 Main interface description

In the IP camera main interface, you can preview real-time video in Live View, Config, Maintenance and other functions as shown in Figure 4-9:

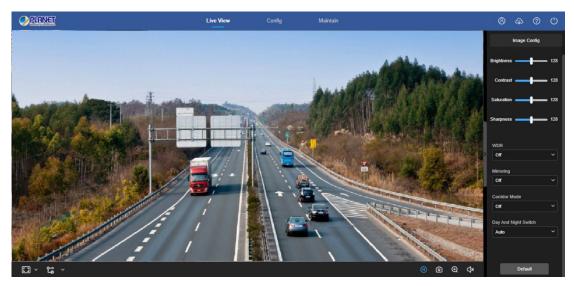

Figure 4-9

**[Live View]** For IP camera monitoring preview, you can switch the code stream preview. Previews include video, capture, electronic zoom and other functions.

**[Config]** Click into the IP camera configuration interface for system configuration and function configuration.

**[Maintain]** The maintenance consists of device information, upgrade, default, scheduled reboot and log query.

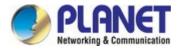

## **Chapter 5 Live Preview**

## 5.1 Live View

Click "Live View" to enter the IP camera preview interface, as shown in Figure 5-1:

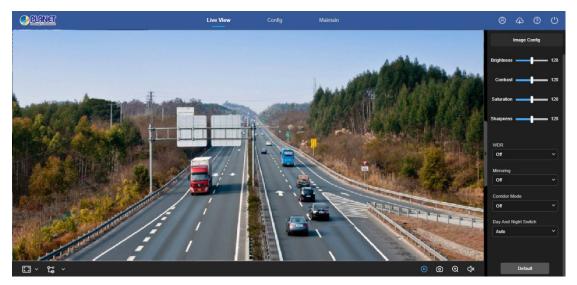

Figure 5-1

**[switching window size]** In the real-time preview interface on the bottom left of the preview ratio option, click "4: 3", "16: 9", "1:1", "full screen" to switch the video preview scale.

**[switching option]** Select live preview stream on the bottom left of the real-time preview interface.

| The preview interface | operation buttons | are shown in | Table 5-1. |
|-----------------------|-------------------|--------------|------------|
| The protion inconace  | oporation battone |              |            |

| lcon  | Description                                                                                                    |
|-------|----------------------------------------------------------------------------------------------------|
| 16:9  | The window size is 16:9.                                                                                                    |
| 4:3   | The window size is 4:3.                                                                                                    |
| 1:1   | The preview screen is displayed in its original size.                                                                                                    |
|       | Self-adaptive window size.                                                                                                    |
| £     | To switch the real-time preview stream (The main stream is a high-definition stream, and the sub-stream is a standard definition stream), take the actual function of the device. |
| ⊙ / : | Start/Stop live view.                                                                                                    |

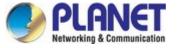

|        | Manually start/stop recording.                                                                                                    |
|--------|----------------------------------------------------------------------------------------------------|
| 0      | Manually capture the picture.                                                                                                    |
| ፼ / ፼  | Turn on / off the electronic zoom function Turn on the electronic zoom function in the preview image, and hold down the left mouse button to select the electronic zoom area as the interface shows the region to enlarge the image |
| ム× / ひ | Turn on/off Sound.                                                                                                    |

Table 5-1

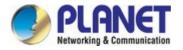

## 5.2 Image Config

Click " on the right side of the window to display the Image Config interface. Click " to hide the Image Config interface, where you can adjust the related image parameters such as brightness, contrast, saturation, sharpness and so on, as shown in Figure 5-2. Please refer to **6.5.1** for more details.

| Image Config         |     |
|----------------------|-----|
| Brightness           | 128 |
| Contrast             | 128 |
| Saturation           | 128 |
| Sharpness            | 128 |
| WDR                  |     |
| Off                  | ~   |
| Mirroring            |     |
| Off                  | ~   |
| Corridor Mode        |     |
| Off                  | ~   |
| Day And Night Switch |     |
| Auto                 | ~   |
|                      |     |
| Default              |     |

Figure 5-2

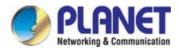

# **Chapter 6 Configuration**

Click "**Config**" in the main interface to enter the local configuration interface. Here you can set the device system, network, video, images, events and other parameters.

## 6.1 Local Configuration

In the main interface, click "Config  $\rightarrow$  Local Config" to enter the local configuration interface, where you can set the "Record File Settings", "Picture and Clip

Settings" storage path. Change the path by selecting Browse, as shown in Figure 6-1.

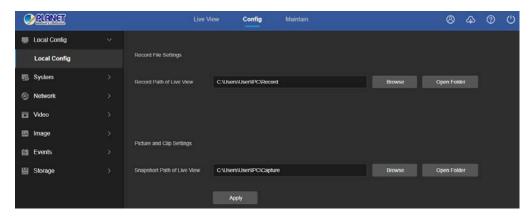

Figure 6-1

**[Record File Settings]** Set the saving path of the recorded video files. The recorded files are valid with the web browser.

[Record Path of Live View] Set the saving path for the manually recorded video files.

**[Picture and Clip Settings]** Set the saving paths of the captured pictures and clipped video files. The pictures you captured are valid with the web browser.

**[Snapshot Path of Live View]** Set the saving path of the manually captured pictures in live view mode.

| EK   | • | The local configuration needs to install middleware, otherwise the configuration |
|------|---|----------------------------------------------------------------------------------|
|      |   | cannot be performed.                                                             |
| Note | • | Safari browser cannot support local configuration.                               |

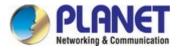

## 6.2 System

In the main interface, click "Config  $\rightarrow$  System" to enter the system configuration interface. The system consists of system configuration and security.

## 6.2.1 System Config

In the main interface, click "Config  $\rightarrow$  System  $\rightarrow$  System Config" to enter the system configuration interface.

#### ① Time Setting

In the System Configuration interface, click "Time Settings" to enter the time setting interface, where you can set the device time, as shown in Figure 6-2 below:

| 9 | PLANET        |               |                             | Live View   |                      | Config    | Maintain |
|---|---------------|---------------|-----------------------------|-------------|----------------------|-----------|----------|
|   | Local Config  | Time Settings | Dst                         |             |                      |           |          |
| 6 | System        |               |                             |             |                      |           |          |
|   | System Config |               | Time Zo                     | ne          | GMT+08 Taipei, Beiji | ng, Cho 🗸 |          |
|   | Security      |               |                             |             |                      |           |          |
| ۲ | Network       |               | N                           | ТΡ          |                      |           |          |
|   | Video         |               | SMTP Ser                    | ver         | time.windows.com     | ~         |          |
| * | Image         |               |                             |             | time.windows.com     |           |          |
| Ħ | Events        |               | Time Inter                  | val         | 1                    |           |          |
| ۳ | Storage       |               |                             |             |                      |           |          |
|   |               |               | Set Manua                   | <b>ally</b> |                      |           |          |
|   |               |               | Time Settir                 | ngs         | 2023-05-04 10:42:21  |           |          |
|   |               |               | Time in Cam                 | era         | 2023-05-04 10:42:30  |           |          |
|   |               |               |                             |             |                      |           |          |
|   |               | Syı           | nchronize with Computer Ti  | me          |                      |           |          |
|   |               |               |                             |             |                      |           |          |
|   |               | Pro           | ohibit NVR to Modify IPC Ti | me          |                      |           |          |

Figure 6-2

**[Time Zone]** Displays the current device selection time zone.

**(NTP)** The IP Camera time will synchronize with network, and you can change the different time zones. (This feature requires IP Camera network environment to be connected to the Internet.) Click on the "Apply" after completing the settings.

**[SMTP Sever]** SMTP server address, including "time.windows.com", "time.nist.gov", "time-nw.nist.gov", "time-a.nist.gov", "time-b.nist.gov" Optionally, you can also enter the SMTP server address through "Custom".

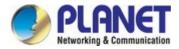

**[Time interval]**The time interval between the IP Camera and the SNTP server is 1 minute by default. You can set "1 ~ 10080".

**[Set Manually/Time Settings]** Enable and set the IP Camera date and time manually, click on the "Apply" after completing the settings.

**[Time in Camera]** Displays the current time of the device.

**[Synchronize with Computer time]** The IP Camera will synchronize with the computer time and date that you connect currently. Click on the "Apply" after completing the settings.

**[Prohibit NVR to modify IPC time]** The IP Camera time will not be affected by the backend storage devices (such as NVR, etc.) after checking this option. The IP Camera time will run according to the user settings.

## ② DST

Daylight saving time (DST) refers to the system of artificially stipulating local time for energy conservation. The unified time used during the implementation of this system is called "DST". In the System Configuration interface, click "DST" to enter the daylight saving time setting interface, where you can enable daylight saving time, set daylight saving time, end time and end time, as shown in Figure 6-3:

| Time Settings | Dst        |       |         |     |   |  |
|---------------|------------|-------|---------|-----|---|--|
|               |            |       |         |     |   |  |
|               | Dst        |       |         |     |   |  |
|               | Start Time | Apr ~ | First \ | Sun | ~ |  |
|               | End Time   | Oct ~ | The End | Sun | ~ |  |
|               | DST Bias   | 30 ~  |         |     |   |  |
|               |            |       |         |     |   |  |
|               |            | Apply |         |     |   |  |

Figure 6-3

## 6.2.2 Security

In the main interface, click "Config  $\rightarrow$  System  $\rightarrow$  Security" to enter the user management settings interface, where you can add, edit and delete the user, and you can also query the current user information. The current user name for the administrator is "admin". You can create up to 10 user names, as shown in Figure 6-4:

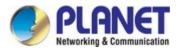

| <b>OPLANET</b>            |   |           | Live View           | Config | Maintain  | 8       | Ф | 0 | С |
|---------------------------|---|-----------|---------------------|--------|-----------|---------|---|---|---|
| 🕎 Local Config            |   | User Mana | agement Online User |        |           |         |   |   |   |
| 5 System<br>System Config |   | ⊕ Add Use | rs                  |        |           |         |   |   |   |
| Security                  |   | No.       | User Name           |        | User Type | Operate |   |   |   |
| Setwork                   |   |           | admin               |        | Admin     | Edit    |   |   |   |
| 🖸 Video                   |   |           |                     |        |           |         |   |   |   |
| 🛃 Image                   |   |           |                     |        |           |         |   |   |   |
| 📋 Events                  |   |           |                     |        |           |         |   |   |   |
| 🖺 Storage                 | 5 |           |                     |        |           |         |   |   |   |

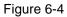

#### ① Add a User

Step 1: Click "Add Users" to add a user.

Step 2: Input the User Name, select User Type and input Password.

**Step 3:** Click "OK" to complete the added user name.

Add User as shown in Figure 6-5.

| Add Users        |                                                                             | × |
|------------------|-----------------------------------------------------------------------------|---|
| User Name        | 1                                                                           |   |
| User Type        | Admin ~                                                                     |   |
| Password         |                                                                             |   |
|                  | · · ·                                                                       |   |
| Confirm Password |                                                                             |   |
|                  | The length of the password is 8 to 31 digits, and                           |   |
|                  | only two or more combinations of numbers,                                   |   |
|                  | lowercase letters, uppercase letters, and special                           |   |
|                  | characters (~!@#\$%^&*+= ;:,./?) can be used                                |   |
|                  | Real-time image config                                                      |   |
|                  | Real-time PTZ operation                                                     |   |
|                  | Playback video file view                                                    |   |
| Permission Range | Capture file view                                                           |   |
|                  | Local time, daylight saving time config                                     |   |
|                  | <ul> <li>User addition, modification and online user<br/>viewing</li> </ul> |   |
|                  | <ul> <li>Video schedule and capture settings</li> </ul>                     |   |
|                  | Video schedule and capture settings                                         |   |
|                  |                                                                             |   |
|                  | Cancel OK                                                                   |   |
|                  |                                                                             |   |

Figure 6-5

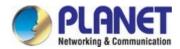

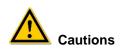

- In order to improve the security of the product network, please change the password of the user name regularly. It is recommended to change it every 3 months. If the IP camera is used in a high security risk environment, it is recommended to update once a month or every week.
- It is recommended that the system administrator manages the user effectively, removes the unrelated user and shuts down the unnecessary network port.
  - The admin user cannot be deleted and you can only change the admin password.
    - User permission description:
      - Administrator -- all permissions.

Operator -- All permissions (cannot make system security parameter

settings).

Viewer -- only preview permission.

When setting the IP camera password, the password length is 8-31 characters and must contain numbers and letters.

Password strength rules are as follows:

- If the set password contains three or more types (numbers, lowercase letters, uppercase letters, special characters), it is a strong password.

- If the password is set to a combination of numbers and special characters, lowercase and uppercase letters, and special characters, it is a strong password.

- If the password is set to a combination of numbers and lowercase letters, numbers and uppercase letters, it is a weak password.

#### 2 First modified (admin user) password

Step 1: In the user list, click the "Edit" button after the admin user to enter the user interface. Step 2: Enter the old password (Default password is "admin") and enter the new password in the Password and Confirm Password fields.

Step 3: Select security questions 1, 2, 3 and set the corresponding answers, and click "Export Key" to export the key file to your computer.

Step 4: Click "OK" to complete the password modification.

#### ③ Modify the (admin user) password again

Step 1: In the user list, click the "Edit" button after the admin user to enter the user interface. Step 2: Enter the old password, check "Modify Password", and enter a new password in the Password and Confirm Password fields;

Step 3: Click "OK" to complete the password modification.

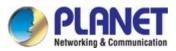

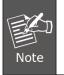

The default user name and password are "admin". It is strongly recommended to change the user name and password for the sake of security.

## (4) Edit the User (new user)

**Step 1:** In the user list, select the user to be modified, and click "Edit" to enter the user editing interface.

Step 2: Edit the user type or password, enter the confirm password;

**Step 3:** Click "Ok" to finish editing the user.

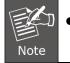

• The password setting rule is the same as the password rule when adding a user.

#### **(5)** Delete Users

Step 1: Click to select the user you want to delete and click "Delete".

Step 2: Click "Ok" on the pop-up dialogue box to delete the user.

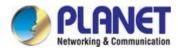

## 6.3 Network

In the main interface, click "Config  $\rightarrow$  Network" to enter the network settings interface, the network is divided into Basic Config, P2P and Email configuration.

## 6.3.1 Basic Setup

## ① TCP/IP

The TCP/IP interface is used to view and configure network parameters such as the camera's IP address. You can enable DHCP or manually modify to configure the IPC network parameters.

## Enable DHCP:

Connect IPC to the router with DHCP enabled, and then IPC will obtain the corresponding IP address, subnet mask, default gateway, and preferred DNS server information.

#### The specific steps for manually modifying network parameters are as follows:

**Step 1:** In the main interface, click "Config  $\rightarrow$  Network  $\rightarrow$  Basic Setup  $\rightarrow$  TCP/IP" to enter the TCP/IP interface, as shown in Figure 6-6 ①.

| TCP/IP | DDNS                 | PPPoE         | FTP |   | Other | QoS | 802.1X               |          |
|--------|----------------------|---------------|-----|---|-------|-----|----------------------|----------|
|        |                      |               |     |   |       |     |                      |          |
|        |                      | DHCP          |     |   |       |     |                      |          |
|        | IPv4 Address         | 192.168.0.20  |     | • | Test  |     | IPv6 Mode            | Manual ~ |
|        | IPv4 Subnet Mask     | 255.255.255.0 |     | 0 |       |     | IPv6 Address         |          |
| I      | Pv4 Default Gateway  | 192.168.0.1   |     | 0 |       |     | IPv6 Subnet Mask     | 64       |
| F      | Preferred DNS Server | 192.168.1.1   |     | 0 |       |     | IPv6 Default Gateway |          |
| ,      | Alternate DNS Server | 8.8.8         |     |   |       |     |                      |          |

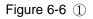

Step 2: Set the IP address (IPv4 or IPv6 format), subnet mask, gateway, and DNS.Step 3: Click "Test" to make sure the modified IP address is available in the LAN.Step 4: Click "Apply" to save the configuration.

## Port

In the main interface, click "Config  $\rightarrow$  Network  $\rightarrow$  Basic Setup  $\rightarrow$  TCP/IP" to enter the TCP/IP setting interface, where you can set the IP Camera network port and protocol port. The network port has HTTP port (default is 80), RTSP port (default is 554), HTTPS port (default is 443), and BITVISION port (default is 6000). The protocol port has the ONVIF port (default is 8999), as shown in Figure 6-6 ②.

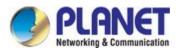

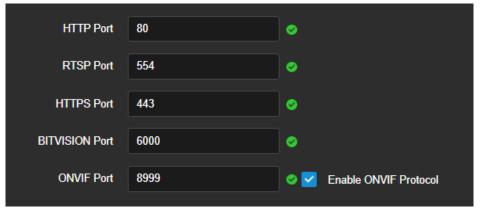

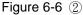

**[BITVISION Port]** When the BitVision App is directly connected to the device, the "Private port" is entered into the BITVISION port.

**[ONVIF Port]** When the IP Camera accesses ONVIF agreement with the back-end equipment, the ONVIF protocol needs to be enabled.

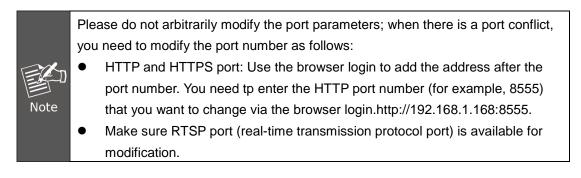

## ② DDNS

In the main interface, click "Config  $\rightarrow$  Network  $\rightarrow$  Basic Setup  $\rightarrow$  DDNS" to enter the DDNS function settings interface, where you can open the IP Camera DDNS function. Select the DDNS type and enter the site name, corresponding to DDNS type user name and password, and click "Apply", as shown in Figure 6-6 ③.

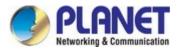

| TCP/IP | DDNS                 | PPPoE            | FTP            | Other      | QoS | 802.1X |
|--------|----------------------|------------------|----------------|------------|-----|--------|
|        |                      |                  |                |            |     |        |
|        |                      | DDNS             |                |            |     |        |
|        | DDNS Type            | Planet Dynamic   | DNS ~          |            |     |        |
|        | Domain Name          |                  |                |            |     |        |
|        | DDNS User            | admin            |                |            |     |        |
|        | DDNS Password        | •••••            |                |            |     |        |
|        | Confirm Password     | •••••            |                |            |     |        |
|        | state                | Login failed     |                |            |     |        |
|        | Service Type         | Ordinary User    |                |            |     |        |
| Links  | to Service Providers | Planet DDNS to a | pply Planet DD | NS to help |     |        |
|        |                      | Apply            |                |            |     |        |

Figure 6-6 ③

**(DDNS)** Enable / disable DDNS function.

[DDNS Type] Choose PLANET DDNS or PLANET Easy DDNS.

**[Domain Name]** The input selection type must correspond to the successful domain name.

[DDNS User] The input selection type corresponds to the registered account.

[DDNS Password] The input selection type corresponds to the registration password.

**[Confirm Password]** Re-enter the password and DDNS password.

[State] Shows whether the DDNS of the current device is set up successfully.

**[Service Type]** Displays the type of user name.

[Links to service providers] Show service provider information.

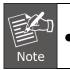

Access via DDNS domain requires IP Camera to be accessible to the Internet.

## ③ PPPoE

PPPoE(Point-to-Point Protocol over Ethernet) is one of the ways in which IPC devices access the network. After obtaining the PPPoE user name and password provided by the Internet Service Provider, you can establish a network connection through PPPoE dialup. After the connection is successful, the IPC automatically obtains a dynamic IP address of the WAN.

The specific operation steps are as follows:

**Step 1:** In the main menu, click "Config  $\rightarrow$  Network  $\rightarrow$  Basic Setup  $\rightarrow$  PPPoE" to enter PPPoE to set the interface, as shown in Figure 6-6 ④.

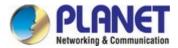

| TCP/IP | DDNS              | PPPoE   | FTP | Other | QoS | 802.1X |
|--------|-------------------|---------|-----|-------|-----|--------|
|        |                   |         |     |       |     |        |
|        |                   | PPPoE   |     |       |     |        |
|        | Device Dynamic IP | 0.0.0.0 |     |       |     |        |
|        | User Name         |         |     |       |     |        |
|        | Password          | ****    |     |       |     |        |
|        | Confirm Password  | ****    |     |       |     |        |
|        |                   |         |     |       |     |        |
|        |                   | Apply   |     |       |     |        |

Figure 6-6 ④

**Steps 2:** Click "□" to enable PPPoE, input the device dynamic IP, user name, and password of the PPPoE.

**Steps 3:** Click "Apply" to save the configuration.

**(PPPoE)** Turn on/off the device PPPoE function.

[User Name] The PPPoE user name provided by the ISP (Internet Service Provider).

**[Password]** The password corresponding to the user name.

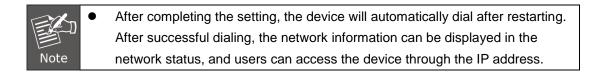

#### ④ FTP

Set the FTP (File Transfer Protocol) server and you can store the alarm icon to the FTP server. **Precondition** 

You need to purchase or download the FTP service tool and install the software on your PC.

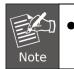

To create an FTP user, you need to set the FTP folder write permission; otherwise the image will not be uploaded successfully.

#### The steps to configure FTP are as follows:

**Step 1:** In the main interface, click "Config  $\rightarrow$  Network  $\rightarrow$  Basic Setup  $\rightarrow$  FTP" to enter the FTP server settings interface, as shown in Figure 6-6 (5).

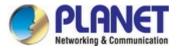

| TCP/IP | DDNS                | PP     | PoE           | FTP  | Ot     | her                                   | QoS             | 802.1X  |
|--------|---------------------|--------|---------------|------|--------|---------------------------------------|-----------------|---------|
|        |                     |        |               |      |        |                                       |                 |         |
|        |                     |        | M FTP         |      |        |                                       |                 |         |
|        | FTP S               | erver  | 192.168.1.1   |      | 0      | Test                                  |                 |         |
|        |                     | Port   | 21            |      | 0      |                                       |                 |         |
|        | User N              | lame   | admin         |      |        | Anonymous                             |                 |         |
|        | Pass                | word   | •••••         |      |        |                                       |                 |         |
|        | Confirm Pass        | word   | •••••         |      |        |                                       |                 |         |
| Storaç | ge First Level Dire | ctory  | Use IP Addres | is ~ | 192    | .168.0.20                             |                 |         |
| Storag | ge Secondary Dire   | ectory | Chinese       | ~    |        | ct the language<br>dary directory,for |                 |         |
|        |                     |        | AutoCove      | r    | is req | uired to support s                    | setting UTF-8 e | ncoding |
|        | Image Fo            | ormat  | JPEG          | ~    |        |                                       |                 |         |
|        |                     |        |               |      |        |                                       |                 |         |
|        |                     |        | Apply         |      |        |                                       |                 |         |

Figure 6-6 (5)

**Step 2:** Enter the server address, port, user name, password, confirm the password, storage first level directory, storage secondary directory, check "Auto Cover", and select the upload FTP server image format JPEG.

Step 3: Click "Apply" to save the configuration.

**Step 4:** Click "Test" to confirm whether the network connection and FTP configuration are correct.

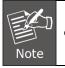

If the test fails, please recheck the network or FTP configuration.

**[FTP Server]** Fill in the FTP server address.

**[Test]** Enter the FTP server information and click "Test" to confirm the correctness of all input information and whether the device and server are connected properly.

**[Port]** Fill in the FTP server port number.

**[User Name]** Fill in the FTP server username.

**[Password]** Fill in the FTP server password.

**[Confirm Password]** Fill in the FTP server password.

**[Storage first level directory]** Automatically create a level-1 directory under the FTP storage path.

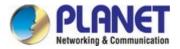

**[Storage secondary directory]** Create a secondary directory under the FTP primary directory.

**[Auto Cover]** When enabled, the oldest FTP server will be overwritten automatically when the FTP server is full.

#### 5 Other

In the main interface, click "Config  $\rightarrow$  Network  $\rightarrow$  Basic Setup  $\rightarrow$  Other" to enter the Video Password Authentication interface, as shown in Figure 6-6 (6).

| TCP/IP | DDNS          | PPPoE             | FTP | Other | QoS | 802.1X |
|--------|---------------|-------------------|-----|-------|-----|--------|
|        |               |                   |     |       |     |        |
|        | Video Passwo  | rd Authentication |     |       |     |        |
|        | Enable RTSP   | Encryption        |     |       |     |        |
|        | Enable BITVIS | ION Encryption    |     |       |     |        |
|        |               |                   |     |       |     |        |
|        | Apply         |                   |     |       |     |        |
|        |               |                   |     |       |     |        |

Figure 6-6 6

**[Video Password Authentication]** After opening, encrypt all the devices and platforms connected to the camera video, and connect to the IP Camera video by entering the correct username and password.

**[Enable RTSP Encryption]** When enabled, the RTSP stream of the camera is encrypted. **[Enable BITVISION Encryption]** When enabled, encrypt the stream between the camera and the BitVision App.

#### 6 QoS

In the main interface, click "Config  $\rightarrow$  Network  $\rightarrow$  Basic Setup  $\rightarrow$  QoS" to enter the QoS interface, as shown in Figure 6-6  $\bigcirc$ .

| TCP/IP | DDNS             | PPPoE | FTP         | Other | QoS | 802.1X |
|--------|------------------|-------|-------------|-------|-----|--------|
|        |                  |       |             |       |     |        |
|        | Video/Audio DSCP | 0     | <b>0</b> -6 | 3     |     |        |
|        | Alarm DSCP       | 0     | 🥑 0-6       | 3     |     |        |
|        | Management DSCP  | 0     | 🥝 0-6       | 3     |     |        |
|        |                  |       |             |       |     |        |
|        |                  | Apply |             |       |     |        |

Figure 6-6 ⑦

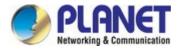

**[Video/Audio DSCP]** You can input the value manually to set the "Video/Audio DSCP". These values will be set according to the actual environment. The scope of valid values is from 0 to 63, and the default value is 0.

**[Alarm DSCP]** You can input the value manually to set the "Alarm DSCP". These values will be set according to the actual environment. The scope of valid values is from 0 to 63, and the default value is 0.

**[Management DSCP]** You can input the value manually to set the "Management DSCP". These values will be set according to the actual environment. The scope of valid values is from 0 to 63, and the default value is 0.

#### ⑦ 802.1X

In the main interface, click "Config  $\rightarrow$  Network  $\rightarrow$  Basic Setup  $\rightarrow$  802.1X" to enter the 802.1X interface, as shown in Figure 6-6 (8).

| TCP/IP | DDNS             | PPPoE           | FTP  | Other | QoS | 802.1X |
|--------|------------------|-----------------|------|-------|-----|--------|
|        |                  |                 |      |       |     |        |
|        |                  | Enable IEEE 802 | 2.1X |       |     |        |
|        | Agreement Type   | EAP-MD5         | ~    |       |     |        |
|        | EAPOL Version    | 1               | ~    |       |     |        |
|        | User Name        |                 |      |       |     |        |
|        | Password         |                 |      |       |     |        |
| (      | Confirm Password |                 |      |       |     |        |
|        |                  |                 |      |       |     |        |
|        |                  | Apply           |      |       |     |        |

6-6 ⑧

#### The steps to configure FTP are as follows:

**Step 1:** Click " to enable IEEE 802.1X, and choose "Agreement Type" in "EAP-MD5" or "EAP-LEAP".

Step 2: Select EAPOL Version in 1 or 2.

Step 3: Configure User Name, Password, and Confirm Password.

Step 4: Click "Apply" to save the configuration.

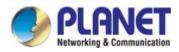

### 6.3.2 P2P

#### ① P2P

Note

P2P is a private network penetration technology. It does not need to apply for a dynamic domain name, perform port mapping, or deploy a transit server. You can directly scan the QR code to download a mobile client. After registering an account, you can add and manage multiple IP cameras and NVR devices simultaneously on the mobile client.

You can add devices in the following two ways to manage multiple devices.

1) Scan the QR code for the mobile phone system, download the app and register the account. For details, see the App User Manual on the website.

2) Log on to the P2P platform, register an account, and add the device via the serial number.

• The device P2P is enabled by default. To use this function, the device must be connected to the external network, and the connection status is displayed as "P2P connection successful". Otherwise, it will not work properly.

P2P steps are as follows:

**Step1:** In the main interface, click " Config  $\rightarrow$  Network  $\rightarrow$  P2P" to enter the P2P settings interface, as shown in Figure 6-7 ①.

**Step2:** Make sure that the IP camera accesses the external network and click "\_\_\_\_" to open P2P.

Step 3: Click "Apply" to save the configuration.

**Step 4:** Refresh page -- the status shows "P2P connection successful". This indicates that P2P is enabled and can be used normally.

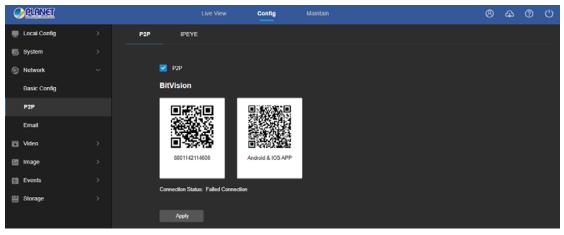

Figure 6-7 ①

#### App Client operation example

The following content is introduced by taking the operation of the mobile phone client

(BitVision App) as an example. The steps are as follows:

**Step 1:** Use the Android or iOS phone to scan the corresponding QR code to download and install the BitVision App.

Step 2: Run the client and log in to the account (No account is required to register first).

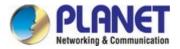

#### Step 3: Add devices to the mobile client.

After login, click "Device manage", click " , select "SN Add", enter the device name, user name, password and verification code after scan the QR code (the verification code printed on the label), select group, click "Add Device".

#### Step 4: Live preview

Select "Real time" and "+" to enter the device list in the main interface, select the touching pen and the channel to be previewed in the group, you will see the live video after clicking "Done".

#### ② IPEYE

In the main interface, click "Config  $\rightarrow$  Network  $\rightarrow$  IPEYE" to enter the IPEYE interface. After IPEYE is enabled, you can add the device to the IPEYE account at <u>https://www.ipeye.ru/</u> View IP Camera real-time audio / video, as shown in Figure 6-7 ②.

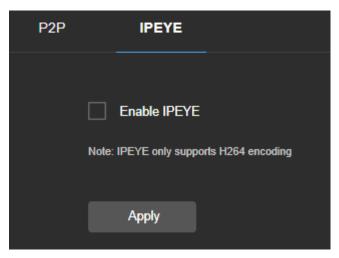

Figure 6-7 2

The steps to monitor the audio and video in real time at https://www.ipeye.ru/ are as follows:

**Step 1:** Enter IPEYE interface, enable IPEYE, refresh the interface, and the interface displays IPEYE Client address as shown in Figure 6-7 ③.

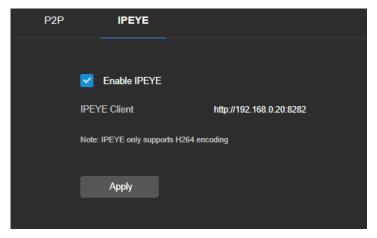

Figure 6-7

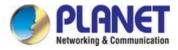

**Step 2:** Log in to IPEYE Client "<u>http://192.168.0.20:8282</u>", and enter the device username, password, IP camera user and password. Click "Confirm" when a device is added, as shown in Figure 6-7 ④.

|                                    | е камеры в облако                   |  |
|------------------------------------|-------------------------------------|--|
| Логин от облака<br>Логин от облака |                                     |  |
|                                    | рейдите по ссылке https://ipeye.ru. |  |
| Пароль от облака                   |                                     |  |
| Пароль от облака                   |                                     |  |
| Погин от камеры                    |                                     |  |
| Логин от камеры                    |                                     |  |
| Пароль от камеры                   |                                     |  |
| Пароль от камеры                   |                                     |  |
| Добавить в О                       | блако                               |  |

Figure 6-7 4

**Step 3:** Log in to "<u>https://www.ipeye.ru/</u>" and enter the IPEYE device list to view the newly added device named as "cloud\_xxxxx". Click the Play button to view the device real-time monitoring video. The list of IPEYE devices is shown in Figure 6-7 ⑤.

|             | Device  |                |          |            |          |         |               |                      |
|-------------|---------|----------------|----------|------------|----------|---------|---------------|----------------------|
| Devices 🗸 🖌 | ve Home | > Device List  |          |            |          |         |               |                      |
| vice List   | P De    | rice List      |          |            |          |         |               |                      |
|             | 0       | Name           | * Group  | Tariff     | Bitrate  | Viewers | Options       | Action               |
|             |         | 198.205        | No group | Бесплатный | 0 Mail/s | 0       | 🕑 🖾 🐼 🖬 🗛 🗘 💡 | C & ×                |
|             | 10      | cloud_108650   | No group | Бесплатный | 0 kbit/s | 0       | 📀 🖾 🐼 🖬 🐼 🖓 😵 | 00×                  |
|             | 0       | cloud_198,206  | No group | Бесплатный | 0 kbit/s | 0       | 0 🖸 0 🖬 🗛 🗘 9 | CIX                  |
|             | 0       | -doud_91056    | No group | Бесплатный | 0 kb/b/s | 0       | 📀 🖾 💿 🖬 🕰 📿 😒 | COX                  |
|             |         | Search by name | Bce a    | a Al       |          |         |               | ≪Homs < Back 1 Forwa |
|             | -       |                |          |            |          |         |               |                      |
|             |         |                |          |            |          |         |               |                      |

Figure 6-7 (5)

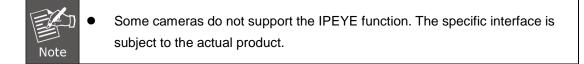

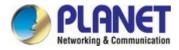

### 6.3.3 Email

After setting the email information and enabling the alarm linkage email function, and when the IPC triggers an alarm, the system sends an alarm email to the user mailbox.

#### The specific operation steps are as follows:

**Step 1:** In the main interface, click "Config  $\rightarrow$  Network  $\rightarrow$  Email" to enter the email settings interface, as shown in Figure 6-8.

| 6  | PLANET       | Live View            | Config          | faintain |  | 8 | Ф | 0 | ധ |
|----|--------------|----------------------|-----------------|----------|--|---|---|---|---|
|    | Local Config |                      |                 |          |  |   |   |   |   |
| 5  | System       | Sender's Address     | User@domain.com |          |  |   |   |   |   |
|    | Network      | SMTP Server          | SMTP.domain.com |          |  |   |   |   |   |
|    | Basic Config | Port                 | 25              |          |  |   |   |   |   |
|    | P2P          | Upload Via SMTP      | MESSAGE         |          |  |   |   |   |   |
|    | Email        | Encrypion Type       | NONE            |          |  |   |   |   |   |
|    | Video        | User Name            | User@domain.com |          |  |   |   |   |   |
| 83 | Image        | Password             |                 |          |  |   |   |   |   |
| 않  | Events       | Confirm Password     |                 |          |  |   |   |   |   |
| 8  | Storage      | Recipient's Address1 | User@domain.com | Test     |  |   |   |   |   |
|    |              | Recipient's Address2 |                 |          |  |   |   |   |   |
|    |              | Recipient's Address3 |                 |          |  |   |   |   |   |
|    |              |                      | Apply           |          |  |   |   |   |   |

Figure 6-8

**Step 2:** Configure Sender's Address, SMTP Server, Port, Upload Via SMTP, Encrypion Type, User Name, Password, and Recipient's Address.

**Step 3:** Click "Test" to confirm whether the network connection and SMTP configuration are correct.

Step 4: Click "Apply" to save the configuration.

#### Sender

**[Sender]** Fill in the full address of the sender mailbox.

**[SMTP Server]** Fill in your email server address.

**[Port]** Fill in your email server port.

**[Upload Via SMTP]** In the drop-down menu, select SMTP file format, JPEG image format, AVI video and message for selection.

 $\ensuremath{\left[ \ensuremath{\mathsf{My}} \ensuremath{\mathsf{Server}} \ensuremath{\mathsf{Requires}} \ensuremath{\mathsf{Authentication}} \ensuremath{\right]}$  When enabled, the server and user are

authenticated to ensure that the data is sent to the correct client and server.

**[User Name]** Fill in the send mailbox user name.

**[Password]** Fill in the send mailbox password.

**[Confirm Password]** Fill in the send mailbox password.

#### Receiver

**[Email 1, 2, 3]** Fill in the full address of your inbox, here up to 3 inboxes, click on the completion of the completion of the "Test" to ensure that all the correctness of the input information and network connectivity of the camera.

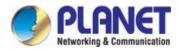

## 6.4 Video

In the main interface, click "Config  $\rightarrow$  Video" to enter the video and audio configuration interface, where you can set the device video, audio and other functions.

## 6.4.1 Video

In the main interface click "Config  $\rightarrow$  Video  $\rightarrow$  Video" into the video configuration interface, where you can set the IP Camera device name, stream type, encoding and other video parameters, as shown in Figure 6-9:

| PLANET       | Live View        | W Config     | Maintain | ¢ | 9 | ф | 0 | ப் |
|--------------|------------------|--------------|----------|---|---|---|---|----|
| Local Config |                  |              |          |   |   |   |   |    |
| system       | Stream Type      | Main Stream  |          |   |   |   |   |    |
| 🍪 Network    | Profile          | Main Profile |          |   |   |   |   |    |
| D Video      | Video Encoding   | H.264        |          |   |   |   |   |    |
| Video        | Resolution       | 2560x1440    |          |   |   |   |   |    |
| Audio        | Framerate        | 25           | ✓ fps    |   |   |   |   |    |
| 🖾 Image      | Bit Rate         | 4096         |          |   |   |   |   |    |
| E Events     | Rate Control     | VBR          |          |   |   |   |   |    |
| Storage      | I-Frame Interval | 75           |          |   |   |   |   |    |
|              | H264+            | Off          |          |   |   |   |   |    |
|              |                  | Apply        |          |   |   |   |   |    |

Figure 6-9

[Stream Type] Default is the Main Stream, you can select Sub Stream.

[Profile] Default is the Main Profile; you can select Baseline Profile or High Profile.

[Video Encoding] Switch the encoding method in the drop-down menu.

**[Resolution]** Switch the output resolution in the drop-down menu.

[Framerate] Set the frame rate of the current output video of the device.

**[Bit Rate]** Supports 64-12000kbps. The higher the bit rate goes, the better the video quality will be, but it occupies the greater network bandwidth and the greater the pressure transmission.

**[Rate Control]** Switch the code rate output mode in the drop-down menu, fixed rate and variable rate.

[I-Frame Interval] IP Camera acquisition key frame interval.

**[H265+/H264+]** Turn on/off the camera H265+/H264+.

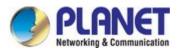

|      | <ul> <li>Different IP Camera device stream type, encoding, frame rate and other</li> </ul> |
|------|--------------------------------------------------------------------------------------------|
|      | information in the drop-down menu options are also different.                              |
|      | Only cameras that support the H264/H264+ function display Profile items on the             |
|      | video interface.                                                                           |
| T=Kn | • When the frame rate is set too low, it will cause video lag. Please be careful.          |
|      | • The higher the bit rate is, the greater the current network bandwidth and the greater    |
| Note | the transmission pressure will be.                                                         |
|      | • Only cameras that support the H264+/H265+ function displaying H264+/H265+ on/off         |
|      | items on the video interface.                                                              |
|      | • It takes 30-60 seconds for the camera to turn the H265+/H264+ on or off. Please be       |
|      | patient.                                                                                   |

## 6.4.2 Audio

In the main interface, click "Config  $\rightarrow$  Video  $\rightarrow$  Audio" to enter the audio configuration interface, where you can set the device audio input mode. Select the audio code and set the input volume, as shown in Figure 6-10:

| OPLANET        |   |              | w Config     |  |  | Ċ |
|----------------|---|--------------|--------------|--|--|---|
| 🕎 Local Config | 3 |              |              |  |  |   |
| 5 System       |   |              | Enable Audio |  |  |   |
| Setwork        |   | Audio Input  | Line Input ~ |  |  |   |
| Di Video       |   | Audio Encode | G711U ~      |  |  |   |
| Video          |   | Input Volume | 70           |  |  |   |
| Audio          |   |              | Apply        |  |  |   |
| 🔠 Image        |   |              |              |  |  |   |
| 😫 Events       |   |              |              |  |  |   |
| 🗐 Storage      |   |              |              |  |  |   |

Figure 6-10

[Enable Audio] Turn on / off device audio input.
[Audio Input] Select the audio input method.
[Audio Encode] Choose audio encoding, G711U/ G711A /AAC.
[Input Volume] Set the device input volume, the volume range is 0-100.

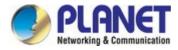

## 6.5 Image

In the main interface, click "Config  $\rightarrow$  Image" to enter the image configuration interface, where you can set the device image and OSD text and other information.

### 6.5.1 Image

In the main interface, click "Config  $\rightarrow$  Image  $\rightarrow$  Image" to enter the image configuration interface, where you can adjust the related image parameters such as Image Adjustment, Exposure Settings, Day and Night Mode, White Balance, Video Adjustment, Image Enhancement and Backlight Settings, as shown in Figure 6-11:

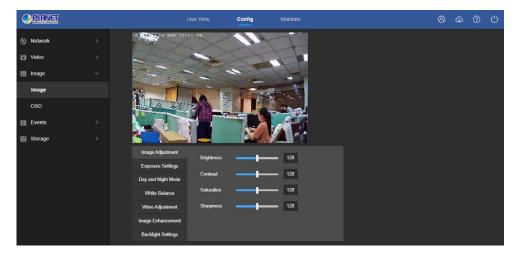

Figure 6-11

**[Image adjustment]** You can input the value manually to set brightness, contrast, saturation, and sharpness. These parameters can be set according to the actual environment. The scope of valid values is from 0 to 255; you can drag the slider to set, and the default value is 128, as shown in Figure 6-12.

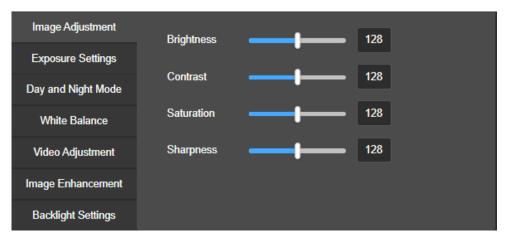

Figure 6-12

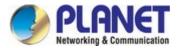

**[Exposure settings]** You can see the Aperture Type of the camera; set the Exposure Time according to actual needs, and automatically save after setting as shown in Figure 6-13.

| Image Adjustment   |               |       |   |
|--------------------|---------------|-------|---|
| ,                  | Iris Type     | Fixed | ~ |
| Exposure Settings  |               |       |   |
| Day and Night Mode | Exposure Time | 1/25  | ~ |
|                    |               |       |   |
| White Balance      |               |       |   |
| Video Adjustment   |               |       |   |
|                    |               |       |   |
| Image Enhancement  |               |       |   |
| Backlight Settings |               |       |   |

Figure 6-13

**[Day and Night Mode]** The default of fill mode is auto, Sensitivity is 3, Filter Time is 3 seconds, Overexposure Protection is On, Fill Light Mode is White Light Mode, Brightness Adjustment is Auto, as shown in Figure 6-14 ①.

- When the fill mode is "Auto", the device will turn on the fill light according to the actual environment. The user also can switch the fill mode to "Day", "Night" and "Scheduled-Switch" according to the actual environment of the site, and switch the sensitivity and filter time of the device according to the fill mode.

| Image Adjustment   | Day And Night Switch    | Auto             | ~ |
|--------------------|-------------------------|------------------|---|
| Exposure Settings  | Day And Night Switch    | Auto             |   |
| Day and Night Mode | Sensitivity             | 3                | ~ |
| White Balance      | Filter Time             | 3                | ~ |
|                    |                         |                  |   |
| Video Adjustment   | Overexposure Protection | On               | ~ |
| Image Enhancement  | Fill Light Mode         | White Light Mode | ~ |
| Backlight Settings | Brightness Adjustment   | Auto             | ~ |
|                    |                         |                  |   |

Figure 6-14 ①

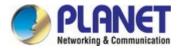

- When the fill mode is "Day", the fill light of the device is always off, and the camera is in color mode.

- When the mode is "Night", the device monitor video is added to the night effect.

- When the mode is "Time", you can set the Dawn time and the Dark time (the start and end time) and the light brightness, as shown in Figure 6-14 ②:

| Image Adjustment   | Day And Night Switch    | Scheduled-Switch v |  |
|--------------------|-------------------------|--------------------|--|
| Exposure Settings  | Dawn time               |                    |  |
| Day and Night Mode | Dawn time               | 6 ~ : 30 ~         |  |
| White Balance      | Dark time               | 18 ~ : 0 ~         |  |
| Video Adjustment   | Sensitivity             | 3 ~                |  |
| Image Enhancement  | Filter Time             | 3 ~                |  |
| Backlight Settings | Overexposure Protection | On v               |  |
|                    | Fill Light Mode         | White Light Mode   |  |
|                    | Light Brightness        | <b></b> 50         |  |

Figure 6-14 ②

**Filtering time:** It is used to prevent the ambient light from getting better and the light is frequently turned on and off, and the filtering time is set. During this time period, the camera is not disturbed by ambient light.

**Light brightness:** It is used to adjust the brightness of the light, and the adjustable range is 0-100.

**[White Balance]** The default is auto ,There are two types of switchable manual and automatic white balance, which can meet the needs of customers in different scenarios, as shown in Figure 6-15:

| Image Adjustment   |               |        |   | `````````````````````````````````````` |
|--------------------|---------------|--------|---|----------------------------------------|
|                    | White Balance | Auto 1 | ~ |                                        |
| Exposure Settings  |               |        |   |                                        |
| Day and Night Mode |               |        |   |                                        |
| White Balance      |               |        |   |                                        |
| Video Adjustment   |               |        |   |                                        |
| Image Enhancement  |               |        |   |                                        |
| Backlight Settings |               |        |   |                                        |

Figure 6-15

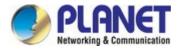

**Manual white balance:** It supports Red and Blue gain adjustments. You can adjust the range (0-255).

**[Video Adjustment]** Here you can turn on mirroring, corridor mode and set the video format, as shown in Figure 6-16.

| Image Adjustment   | Mirroring     | Off  | ~ |
|--------------------|---------------|------|---|
| Exposure Settings  |               |      |   |
| Day and Night Mode | Corridor Mode | Off  | ~ |
| White Balance      | Video Format  | 50HZ | ~ |
| Video Adjustment   |               |      |   |
| Image Enhancement  |               |      |   |
| Backlight Settings |               |      |   |

Figure 6-16

**Mirror:** The default is off. You can switch between vertical, horizontal, vertical and horizontal when the device video image is upside down, and you can flip the image through this menu. **Corridor Mode:** It is disabled by default. When the corridor mode is enabled, the preview interface can be rotated by 90 degrees and 270 degrees.

**Video Format:** The default is 50Hz. You can select 60Hz in the drop-down menu. You need to restart the device so that the new video format can take effect.

**[Image Enhancement]** Here you can turn on and set wide dynamic, digital noise reduction, distortion, defog, as shown in Figure 6-17.

| Image Adjustment     |            |     |   |  |
|----------------------|------------|-----|---|--|
| inagoriajacanon      | WDR        | Off | ~ |  |
| Exposure Settings    |            |     |   |  |
| Device d Miske Marke | DNR Mode   | Mid | ~ |  |
| Day and Night Mode   |            |     |   |  |
| White Balance        | Distortion | Off | ~ |  |
|                      |            |     |   |  |
| Video Adjustment     | Defog Mode | Off | ~ |  |
| L                    |            |     |   |  |
| Image Enhancement    |            |     |   |  |
| Backlight Settings   |            |     |   |  |
| <u> </u>             |            |     |   |  |

Figure 6-17

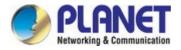

**Wide Dynamic Range:** The default is off. You can select Low, Middle or High from the drop-down menu.

**Digital Noise Reduction:** The default is Mid. You can select Low, High or off from the drop-down menu.

Distortion: The default is off. You can select turn on from the drop-down menu.

Defog: The default is off. You can select Low, Middle or High from the drop-down menu.

**[Backlight Settings]** Used to set backlight compensation and strong light compensation, as shown in Figure 6-18 below.

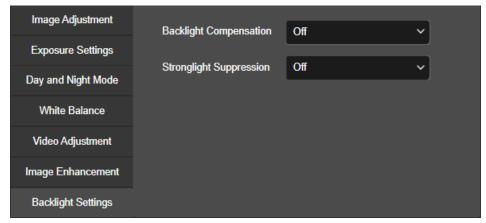

Figure 6-18

**Backlight Compensation:** The default is off. You can select Left, Right, Up, Down or Middle from the drop-down menu.

**Strong Light Compensation:** The default is off. You can select turn on from the drop-down menu.

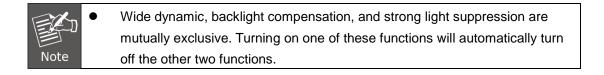

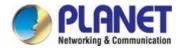

### 6.5.2 OSD

The OSD is information displayed on the real-time monitoring screen. The name, date and day of the IPC can be displayed on the monitor screen.

In the main interface, click "Config  $\rightarrow$  Image  $\rightarrow$  OSD" to enter the OSD configuration interface, where you can set the preview interface to display menu time, OSD text and other information, as shown in Figure 6-19.

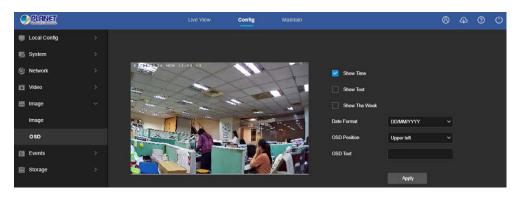

Figure 6-19

**[Show Time]** Turn on / off the preview interface time display.

[Show Text] Turn on / off the preview interface OSD text display.

**(Show the week)** Turn on/off the time display in the preview interface, you can choose "English" or "Chinese".

**[Date Format]**Set the preview interface to display the date format, default day / month / year, switchable month / day / year and year / month / day options.

**[OSD Position]** Set the preview interface to display the time or OSD text position, the default is the Upper left, you can switch the Lower left.

**(OSD Text)** Enter the preview interface to display text information, such as hall elevator, hall door and other equipment location information.

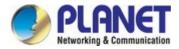

### 6.6 Events

In the main interface, click "Config  $\rightarrow$  Events" to enter the event configuration interface, including common events and smart events.

## 6.6.1 Ordinary Event

In the Ordinary event interface, you can set the device's Motion Detection, Privacy Mask, Video Tampering, Exception, ROI, and other events.

#### ① Motion Detection

The motion detection function is used to detect whether there is a moving object in a certain area within a certain period of time. When there is a moving object, the IPC will alarm according to the setting.

#### The specific operation steps are as follows:

**Step 1:** In the main interface click on the "Config  $\rightarrow$  Events  $\rightarrow$  Ordinary Events  $\rightarrow$  Motion Detection" to enter the motion detection settings interface, as shown in Figure 6-20.

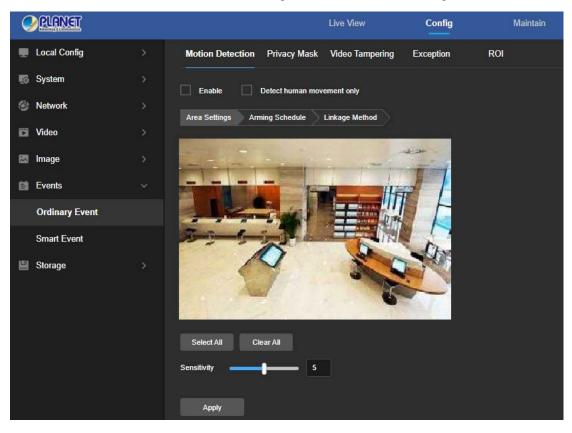

Figure 6-20

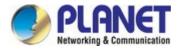

**Step 2:** Select the Area Settings to set the motion detection sensitivity. Click "Enable" or "Detect human movement only" to turn on the motion detection alarm.

Step 3: Select the area to set the motion detection sensitivity, click "Apply".

**[Select All]** Motion detection range is to monitor all of the areas, which consist of 396 (22 x 18) small squares.

**[Manually draw the alarm area]** Move the mouse to the preview screen and click the left mouse button to select the range of motion detection. Release the left mouse button to complete the alarm area selection. A camera can select multiple motion detection zones at the same time.

**[Clear All]** Clearing all the motion detection areas that were selected.

**[Sensitivity]** The default is 5. The range is from 0 to 10. The larger the value, the easier for the device to trigger an alarm.

Step 4: Set the arming schedule.

As shown in Figure 6-21 below, you can view, edit, and delete the arming time of motion detection. The default is to arm the alarm 24 hours a day. You can adjust the arming time as follows:

- Method 1: Click the arming time period, manually fill in the start time and end time, set up and click "Apply". If you need to delete the time period, click the "Delete" button and then reset the time period.
- Method 2: Click the arming time period, two arrows will be displayed at both ends of the time period. Move the adjustment arrow left or right to adjust the arming time.
- You can set up more than one time period for up to 8 time periods.
- After setting, click "Apply" to complete the setting of the arming time.

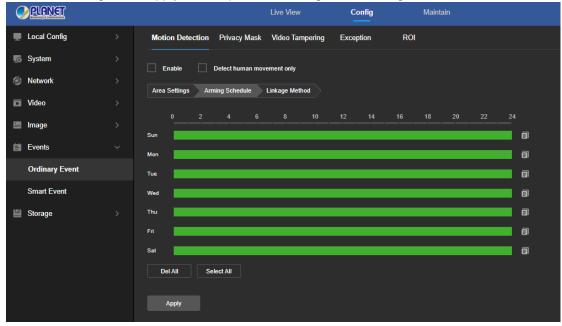

Figure 6-21

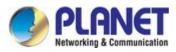

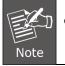

When the arming time is set, there can be no overlap between any two time periods.

#### **Step 5:** Set the linkage method.

General linkage includes "Upload Via SMTP", "Upload Via FTP", "Upload Via Cloud". When the device motion detection alarms, it will inform the user as shown in Figure 6-22.

| <b>PLANET</b>  |                 | Live Vie                   | ew Config       | Maintain      |
|----------------|-----------------|----------------------------|-----------------|---------------|
| Local Config   | > Motion E      | Detection Privacy Mask     | Video Tampering | Exception ROI |
| System         | >               | e 🗌 Detect human mo        | vement only     |               |
| 🍪 Network      | ><br>Area Setti |                            | Linkage Method  |               |
| D Video        | > Gene          | eral Linkage               |                 |               |
| 🖾 Image        | > Uploa         | ad Via SMTP                |                 |               |
| E Events       |                 | ad Via FTP<br>ad Via Cloud |                 |               |
| Ordinary Event |                 |                            |                 |               |
| Smart Event    |                 |                            |                 |               |
| 💾 Storage      |                 |                            |                 |               |
|                |                 |                            |                 |               |
|                |                 |                            |                 |               |
|                |                 |                            |                 |               |
|                | Apply           | y                          |                 |               |

Figure 6-22

**[Upload Via SMTP]** Select and the system is configured with SMTP, the alarm information will be sent to the SMTP recipient mailbox.

**[Upload Via FTP]** Select and the system is configured with the FTP server, it will send the alarm information to the FTP server.

**[Upload Via Cloud]** Select and the system is configured with the cloud server, it will send the alarm information to the cloud account.

#### ② Privacy Mask

Privacy occlusion is a privacy protection feature that blocks the privacy of the surveillance screen from being viewed and recorded.

In the main interface, click "Config  $\rightarrow$  Event  $\rightarrow$  Ordinary Events  $\rightarrow$  Privacy Mask" to enter the privacy mask settings interface, as shown in Figure 6-23.

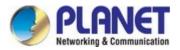

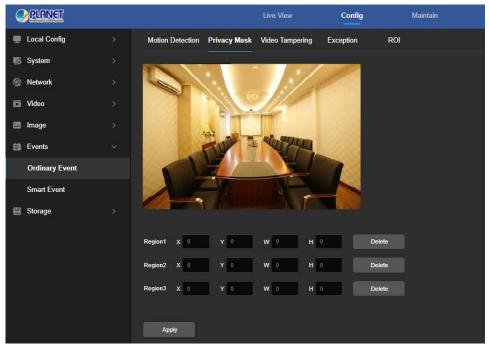

Figure 6-23

Here you can choose up to 3 occlusion areas. Hold down the left mouse button and drag to select the area in the area. Region 1, Region 2 and Region 3 below will show the corresponding coordinates, width, and height of the region. If you want to delete a region, click on the corresponding "Delete" button. Click on the "Apply" after completing the setting.

#### ③ Video Tampering

The Video Tampering function is used to detect whether a monitoring area is blocked by human factors and other factors during a certain period of time. When the area of the device is blocked, the IP camera will alarm according to the settings. When the occlusion alarm is generated, the occlusion alarm cause can be quickly discharged and the monitoring screen can be restored.

#### The specific operation steps are as follows:

**Step 1:** In the main interface click on the "Config  $\rightarrow$  Events  $\rightarrow$  Ordinary Events  $\rightarrow$  Video Tampering" to enter the video tampering settings interface, as shown in Figure 6-24:

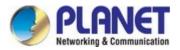

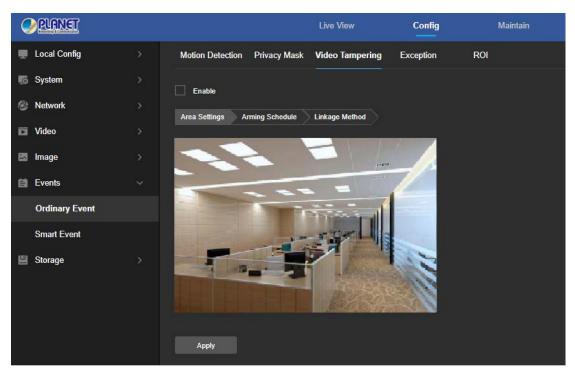

Figure 6-24

**[Enable]** Turn on / off device video tampering alarm.

Step 2: Click "Enable" to turn on the Video Tampering function, click "Apply".

Step 3: Set the arming schedule.

As shown in Figure 6-25 below, you can view, edit, and delete the arming time of motion detection. The default is to arm the alarm 24 hours a day. You can adjust the arming time as follows:

- Method 1: Click the arming time period, manually fill in the start time and end time, set up and click "Apply". If you need to delete the time period, click the "Delete" button and then reset the time period.
- Method 2: Click the arming time period, two arrows will be displayed at both ends of the time period. Move the adjustment arrow left or right to adjust the arming time.
- You can set up more than one time period for up to 8 time periods.
- After the day of deployment time is set, if the other time also needs to be set at the same arming time, click the right side of the timeline " copy button; in the "copy to" interface, check the "Select All" or a day, and then Click "OK".

After setting, click "Apply" to complete the setting of the arming time.

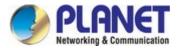

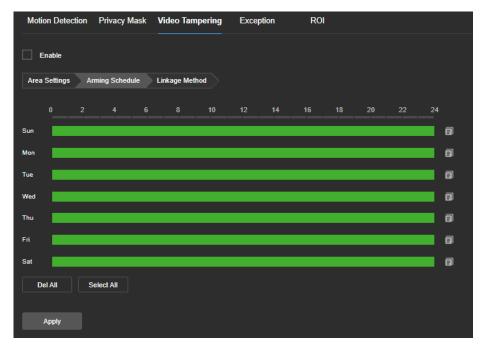

Figure 6-25

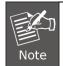

When the arming time is set, there can be no overlap between any two time periods.

#### Step 4: Set the linkage method.

General linkage includes "Upload Via SMTP", "Upload Via FTP", "Upload Via Cloud". When the device motion detection alarms, it will inform the user as shown in Figure 6-26.

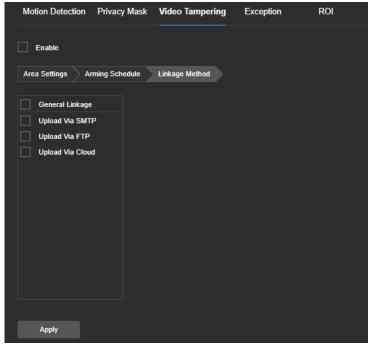

Figure 6-26

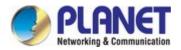

Here to open the "General linkage", "Upload via FTP", "Upload via SMTP", "Upload via Cloud", "Record via SDcard" function, when the device settings area is blocked and alarm, the corresponding way to inform the user.

**[Upload Via SMTP]** Select and the system is configured with SMTP, the alarm information will be sent to the SMTP recipient mailbox.

**[Upload Via FTP]** Select and the system is configured with the FTP server, it will send the alarm information to the FTP server.

**[Upload Via Cloud]** Select and the system is configured with the cloud server, it will send the alarm information to the cloud account.

#### **④** Exception

In the main interface, click "Configuration  $\rightarrow$  Events  $\rightarrow$  Ordinary Events  $\rightarrow$  Exception" to enter the exception settings interface, as shown in Figure 6-27.

| PLANET         |                              | Live View            | Config    | Maintain |
|----------------|------------------------------|----------------------|-----------|----------|
| Local Config > | Motion Detection Privacy M   | Aask Video Tampering | Exception | ROI      |
| System >       | Exception Type Network Disco | nnected Y            |           |          |
| Setwork >      |                              |                      |           |          |
| 🖸 Video >      | Linkage Alarm Output         |                      |           |          |
| 🖾 Image >      |                              |                      |           |          |
| 🛱 Events 🗸 🗸   |                              |                      |           |          |
| Ordinary Event |                              |                      |           |          |
| Smart Event    |                              |                      |           |          |
| 💾 Storage >    |                              |                      |           |          |
|                |                              |                      |           |          |
|                |                              |                      |           |          |
|                | Apply                        |                      |           |          |

Figure 6-27

Set the Exception Type to "Network Disconnected", "IP Address Conflicted" or "Full Disk" alarms here, and set the alarm output mode. Click on the "Apply" after completing the settings.

#### 5 ROI

ROI is the area of interest setting. Users can set the most concerned and most interested area in the video screen through this function. IPC will improve the video image quality of the corresponding area when video encoding, and reduce the encoding quality of other areas, so as to highlight the image effect in the selected area.

The specific operation steps are as follows:

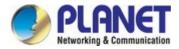

**Step 1:** In the main interface, click "Configuration  $\rightarrow$  Events  $\rightarrow$  Ordinary Events  $\rightarrow$  ROI" to enter the ROI setting interface, as shown in Figure 6-28.

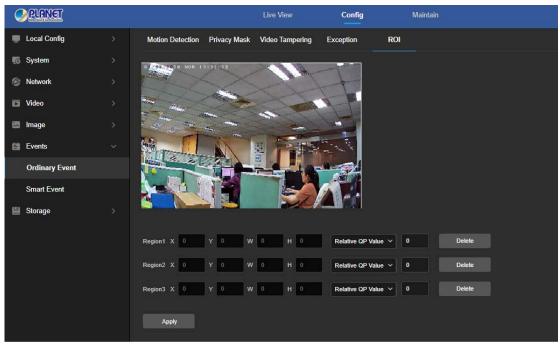

Figure 6-28

**Step 2:** [Region Settings] Move the mouse to the preview screen, hold down the left mouse button to select the ROI area range, and release the left mouse button to complete the area drawing. You can also enter the X, Y, W, and H corresponding positions in the corresponding area to set the area.

**Step 3:** [Set "Relative QP value" or "Absolute QP value"] Select "Relative QP value" or "Absolute QP value" in the corresponding area position and enter the corresponding value.

Step 4: Click "Apply" to complete the ROI setting.

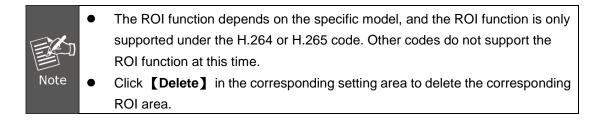

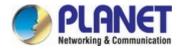

### 6.6.2 Smart Event

#### ① Intrusion Detection

The area intrusion detection is used to detect whether a person enters the set area in the video setting area, and the alarm is linked according to the judgment result.

#### The specific operation steps are as follows:

**Step 1:** In the main interface click on the "Configuration  $\rightarrow$  Events  $\rightarrow$  Smart Event  $\rightarrow$  Intrusion Detection" to enter the Intrusion Detection settings interface, as shown in Figure 6-29.

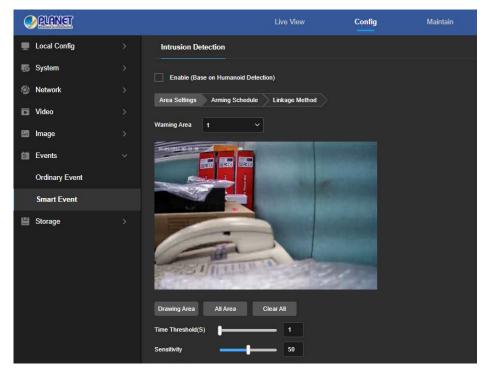

Figure 6-29

Step 2: Check "Enable" to enable intrusion detection.

**Step 3:** Select "Warning Area": The system supports setting up to 4 warn regions. After selecting a warn region, you need to make the following settings. After setting, please click "Apply" below.

**[Drawing Area]** Click "Drawing Area" and move the mouse to the preview screen. Click the left mouse button and draw the endpoint of the quadrilateral guard area, and then click the preview interface to complete the area drawing.

**[Clear All]** Used to delete the selected alert area.

**[Time threshold(s)]** Indicates that the target enters the alert zone and continues to stay for this time to generate an alarm. If set to 5s, the target intrusion area will trigger an alarm after 5s.

**[Sensitivity]** Used to set the sensitivity of detected area intrusion. The default is 50. Drag the progress bar or enter the value directly in the value box to modify the sensitivity. The greater the sensitivity is, the easier it is to trigger an alarm.

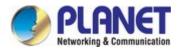

Step 4: When you need to set other Warning Area, repeat step 3 to complete the setup.

Step 5: Set the arming schedule.

As shown in Figure 6-30 below, you can view, edit, and delete the arming time of motion detection. The default is to arm the alarm 24 hours a day. You can adjust the arming time as follows:

- Method 1: Click the arming time period, manually fill in the start time and end time, set up and click "Apply". If you need to delete the time period, click the "Delete" button and then reset the time period.
- Method 2: Click the arming time period, two arrows will be displayed at both ends of the time period. Move the adjustment arrow left or right to adjust the arming time.
- You can set up more than one time period for up to 8 time periods.

After setting, click "Apply" to complete the setting of the arming time.

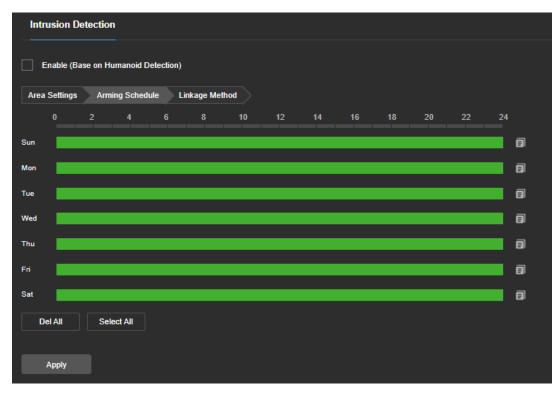

Figure 6-30

• When the arming time is set, there can be no overlap between any two time periods.

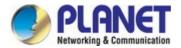

Step 6: Set the linkage method.

General linkage includes "Upload Via SMTP", "Upload Via FTP", "Upload Via Cloud". When the device motion detection alarms, it will inform the user as shown in Figure 6-31.

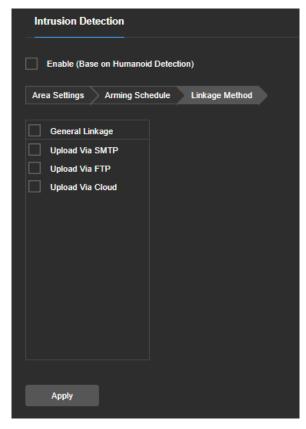

Figure 6-31

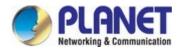

## 6.7 Storage

### 6.7.1 Storage Management

#### **Cloud Storage**

Set up cloud storage. When the device triggers an alarm, you can store the alarm picture taken by the device on a cloud server.

#### Prerequisites

1) You need to have a Google cloud storage account.

2) To use this function, the device must be connected to the external network, otherwise it will not work properly.

#### The specific operation steps are as follows:

**Step 1:** In the main interface, click "Config  $\rightarrow$  Storage  $\rightarrow$  Storage Management  $\rightarrow$  Cloud Storage" to enter the cloud storage configuration interface, as shown in Figure 6-32.

| 9          | PLANET             | Live               | e View | Config | Maintain |
|------------|--------------------|--------------------|--------|--------|----------|
|            | Local Config       | Cloud Storage      |        |        |          |
| <b>.</b> 6 | System             | Cloud Storage Type | None   | ~      | Unbound  |
|            | Network            | Web                |        |        |          |
| D          | Video              | Auth Code          |        |        |          |
| *          | Image              | User Name          |        |        |          |
| ė          | Events             | total capacity     | 0.00MB |        |          |
|            | Storage            | Used Capacity      | 0.00MB |        |          |
|            | Storage Management |                    |        |        |          |
|            |                    |                    | Bind   |        |          |
|            |                    |                    |        |        |          |
|            |                    |                    |        |        |          |
|            |                    |                    |        |        |          |

Figure 6-32

Step 2: Select the cloud storage type, such as "Google".

**Step 3:** Follow the prompts to log in to the website with a browser on the computer to obtain the "Verification Code".

**Step 4:** Enter the verification code in the "Auth code" field of the cloud storage interface. **Step 5:** Click "Bind".

| Note | <ul><li>Cloud storage type only support google.</li><li>The total capacity is the total capacity of the cloud disk owned by the current</li></ul> |
|------|----------------------------------------------------------------------------------------------------|
| Note | account. If you need to expand the capacity, you can log in to the corresponding website of the cloud disk to expand or purchase the capacity.    |

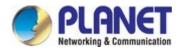

# **Chapter 7 Maintain**

Click "Maintain " in the main interface to enter the System Configuration interface. Here you can check the Device Information and Log. You also can perform IPC upgradation, reset to default, auto maintain, and import and export device parameter.

## 7.1 Device Information

In the main interface, click "Maintain  $\rightarrow$  Device Information" to enter the device information configuration interface, where you can view the basic information of the current device, as shown in Figure 7-1.

| PLANET             | Live View        | Config         | Maintain                              | 8         | ⊕ | 0 | С |
|--------------------|------------------|----------------|---------------------------------------|-----------|---|---|---|
| Device Information |                  |                |                                       |           |   |   |   |
| 🖬 Upgrade          | Device Name      | ICA-3480F      |                                       |           |   |   |   |
| Default            | Device Name      | IGA-3400F      |                                       |           |   |   |   |
| Q Auto Maintain    | Firmware Version | FG4_16NR_BV    | C0L1A0T0Q0_T190417031_V2.0.1.221229_F | <b>72</b> |   |   |   |
| Import And Export  | WEB Version      | 22.1.43.221222 |                                       |           |   |   |   |
| 🔛 Log              |                  |                |                                       |           |   |   |   |
|                    |                  |                |                                       |           |   |   |   |

Figure 7-1

[Device Name] The name of the current IPC.[Firmware Version] The current version of the IPC.[WEB Version] The current page version of the IPC.

# 7.2 Upgrade

In the main interface, click "Maintain  $\rightarrow$  Upgrade" to enter the device upgrade interface, where you can manually upgrade the IPC, as shown in Figure 7-2.

| <b>⊘</b> PLANET      | Live View      | Config | Maintain | 8     | Φ | 0 | С |
|----------------------|----------------|--------|----------|-------|---|---|---|
| B Device Information |                |        |          |       |   |   |   |
| 💼 Upgrade            | Manual Upgrade |        |          |       |   |   |   |
| 🖾 Default            | include oppose |        |          |       |   |   |   |
| Q Auto Maintain      | Firmware       |        |          | Brows | e |   |   |
| Import And Export    | Upgrade        |        |          |       |   |   |   |
| 🖽 Log                |                |        |          |       |   |   |   |
|                      |                |        |          |       |   |   |   |

Figure 7-2

**[Manual Upgrade]** Clicking "Browse" to add upgrade file package, and upgrading the IPC program. (Please be careful with the operation or else the error of upgrade file will cause equipment system to operate abnormally).

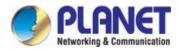

## 7.3 Default

In the main interface, click "Maintain  $\rightarrow$  Default" to enter the device recovery default interface, where you can reset device parameters and reset all the parameters to the factory default, as shown in Figure 7-3.

| CLANET             | Live View | Config                | Maintain                 | 8 | ф | 0 | Ċ |
|--------------------|-----------|-----------------------|--------------------------|---|---|---|---|
| Device Information |           |                       |                          |   |   |   |   |
| Dpgrade            |           | set device paramete   | -                        |   |   |   |   |
| Default            |           | set device paramete   | 13                       |   |   |   |   |
| 3 Auto Maintain    | Re:       | set all the parameter | s to the factory default |   |   |   |   |
| Import And Export  | A         | pply                  |                          |   |   |   |   |
| Log                |           |                       |                          |   |   |   |   |

Figure 7-3

**[Reset device parameters]** IPC will automatically restore the parameters to the factory parameters except the network parameters.

**[Reset all the parameters to the factory default]** All parameter settings of IPC will be automatically restored to the factory parameter settings (please operate this function carefully).

## 7.4 Auto Maintain

Note

In the main interface, click "Maintain  $\rightarrow$  Auto Maintain" to enter the reboot settings interface, where you can set the device to restart or set the scheduled reboot time in the drop-down menu. For example, set the scheduled reboot time in "3:03 on the 3rd of each month" and click "Apply", and then follow the scheduled reboot time the device will reboot automatically shown in Figure 7-4.

| PIRNET               | l             | Live View | Config     | Maintain |          |          | 8 | Ф | 0 | Ċ |
|----------------------|---------------|-----------|------------|----------|----------|----------|---|---|---|---|
| E Device Information |               |           |            |          |          |          |   |   |   |   |
| D Upgrade            |               |           |            |          |          |          |   |   |   |   |
| 🖸 Default            | Reboot System | Reboot    |            |          |          |          |   |   |   |   |
| Auto Maintain        |               | - 😤       |            |          |          |          |   |   |   |   |
| Import And Export    |               | Monthly   | <b>~</b> 3 | ∽ Day 3  | ∽ hour 3 | ← Minute |   |   |   |   |
| Log                  |               | Apply     |            |          |          |          |   |   |   |   |

Figure 7-4

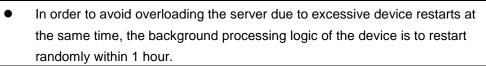

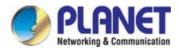

## 7.5 Import and Export

In the main interface, click "Maintain  $\rightarrow$  Import And Export" to enter the device parameters import and export interface, where you can export device parameters or import the parameters file to IPC, as shown in Figure 7-5.

| PLANET               | Live View               | Config | Maintain |  | 8      |   | 0      | С |
|----------------------|-------------------------|--------|----------|--|--------|---|--------|---|
| B Device Information |                         |        |          |  |        |   |        |   |
| 🖬 Upgrade            | Device Parameter Export | Export |          |  |        |   |        |   |
| Default              |                         |        |          |  |        | - |        |   |
| 🙆 Auto Maintain      | Device Parameter Import |        |          |  | Browse |   | Import |   |
| Import And Export    |                         |        |          |  |        |   |        |   |
| 🔛 Log                |                         |        |          |  |        |   |        |   |

Figure 7-5

# 7.6 Log

In the main interface, click "Maintain  $\rightarrow$  Log" into the log search interface, where you can query the device alarm and all other relevant information shown in Figure 7-6.

| PUGNET               | Live View                      | Config     | Maintain            |          | <b>ଡ</b> | ڻ ® |
|----------------------|--------------------------------|------------|---------------------|----------|----------|-----|
| B Device Information | Start Time 2023-05-05 00:00:00 | 📇 End Time | 2023-05-05 23:59:59 | Ċ,       |          |     |
| D Upgrade            |                                |            |                     |          |          |     |
| Default              | Search Clear                   | Export     |                     |          |          |     |
| Auto Maintain        | No.                            | Time       |                     | ) Detail |          |     |
| Import And Export    |                                |            |                     |          |          |     |
| 🔛 Log                |                                |            |                     |          |          |     |
|                      |                                |            |                     |          |          |     |

Figure 7-6

**[Search]** Set the date and start time of the log query, and click "Search". The log list shows the IPC execution record that meets the conditions.

[Clear] Clicking clear button to empty all logging.

[Export] Save the contents of the current log to the location you specified in txt format.

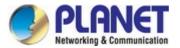

# **Chapter 8 Frequently Asked Questions**

| Features                                                                                                    |                                                                                                    |
|----------------------------------------------------------------------------------------------------|----------------------------------------------------------------------------------------------------|
| 1. Why can't I access the IP<br>camera by Web?                                                                           | <ul> <li>Answer: Please refer to the details as follows:</li> <li>a. The network is unreasonable sound?</li> <li>Solution: First you can connect network by PC, and check whether the network cable is good. And check whether the network between the camera and the PC is good.</li> <li>b. The IP address of the IP camera is occupied by another device or PC.</li> <li>Solution: You can connect the camera with your PC directly, and modify the IP address or use the IP search tool.</li> <li>c. The IP camera may be in another network segment?</li> <li>Solution: Check the IP address and net mask.</li> </ul>                                                                                                    |
| <ul> <li>2. Why can't I access the IP camera after update?</li> <li>3. Why can't it show the whole interface?</li> </ul> | Answer: Clear browser cache.<br><b>Step:</b> Open Web browser, click "Tools" and select "Internet Options" to see<br>"Temporary Internet files" and click "Delete Files". It will prompt a dialog you<br>need to check "Delete all offline contents" and click "OK".<br>Also you can click "Start" and select "Run" and then enter "cmd", and "arp<br>-d" in "Command Prompt" interface. Re-access the IP camera.<br>Answer: Close some options of Web browser.<br><b>Step:</b> Open Web browser, click "View" and select "Toolbar" to close the                                                                                                    |
| 4.Why is PoE IPC connection<br>to PoE switch not working?                                                                | <ul> <li>"Favorites bar", "Status bar" and "Command bar".</li> <li>Answer: There may be 5 reasons, Details are as follows: <ul> <li>a. Make sure that the IPC has PoE function. If it cannot be confirmed, it can be confirmed by checking the PI number or disassembling the machine.</li> <li>b. Use 8-core network cable; do not use 4-core network cable.</li> <li>c. Check whether the function of the POE switch is normal.</li> <li>d. The PoE power supply protocol of IPC is inconsistent with the power supply protocol of the switch, and other switches can be replaced or the company's switches can be used for use.</li> <li>e. The PoE module of the IPC is damaged; replace the PoE module.</li> </ul> </li> </ul> |
| 5.Why is IPC connection to NVR not working?                                                                              | <ul> <li>Answer: There may be 2 reasons. Details are as follows:</li> <li>a. The network segments of IPC and NVR are different.</li> <li>Solution: Modify the values of the first three groups of the IP address of the IPC to be the same as the values of the first three groups of the IP address of the NVR, and modify the last group of numbers to different values.</li> <li>b. IPC password has been changed.</li> <li>Solution: Find the corresponding device on the NVR interface, click Edit, and then re-enter the correct IPC password.</li> </ul>                                                                                                    |